คู่มือ

# ส ำหรับผู้ปฏิบัติงำน

# **CHE Curriculum Online (CHE CO)**

**สิงหาคม 2561**

#### **วิธีการเข้าใช้ระบบ CHE CO**

เลือกประเภท ชื่อสถาบัน แล้วดำเนินการ Login เพื่อเข้าสู่ระบบ

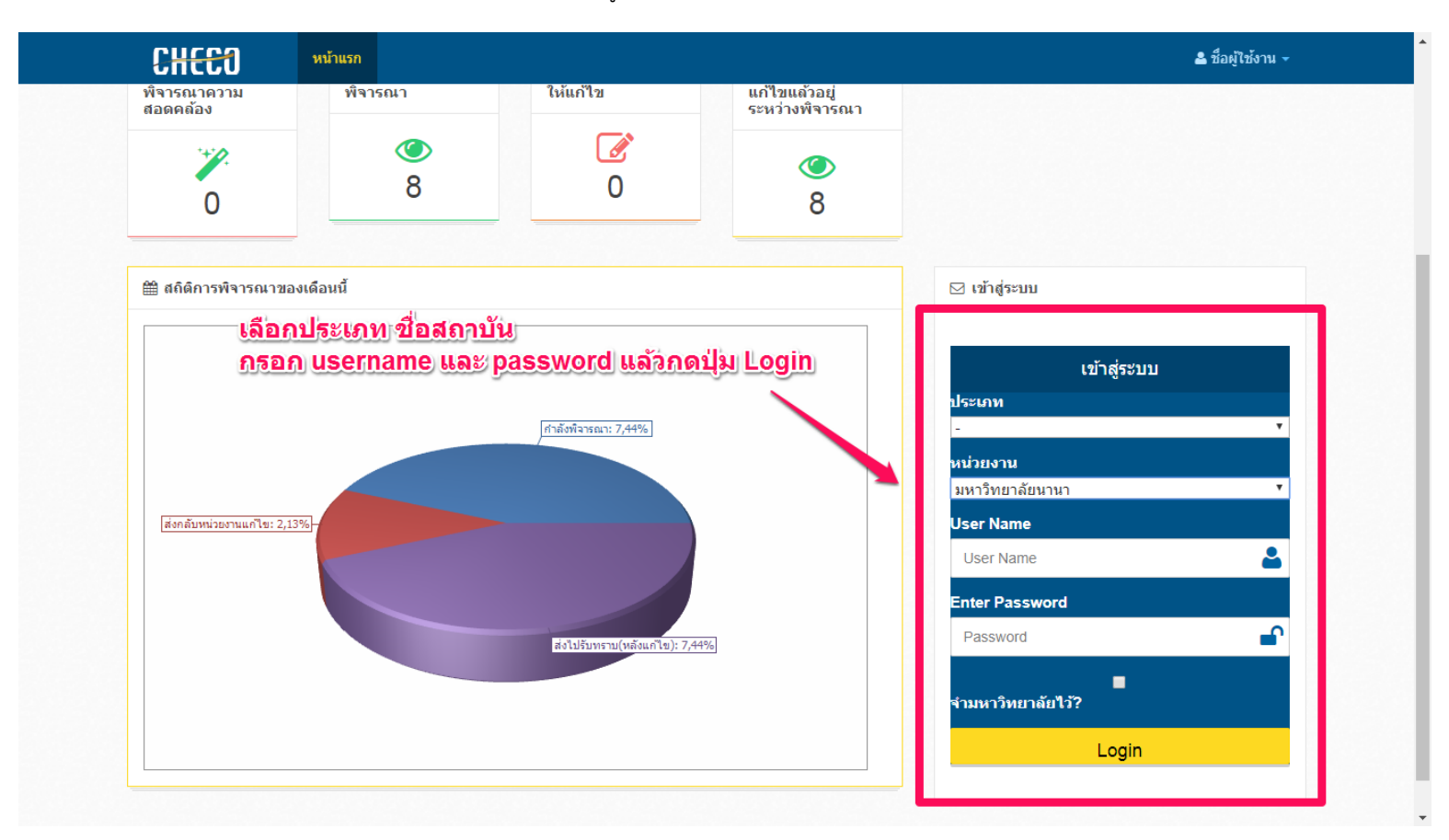

เมื่อด าเนินการ Login เข้ามาแล้วให้เลือกที่ เพิ่มหลักสูตรที่ขอรับการพิจารณาความสอดค้อง

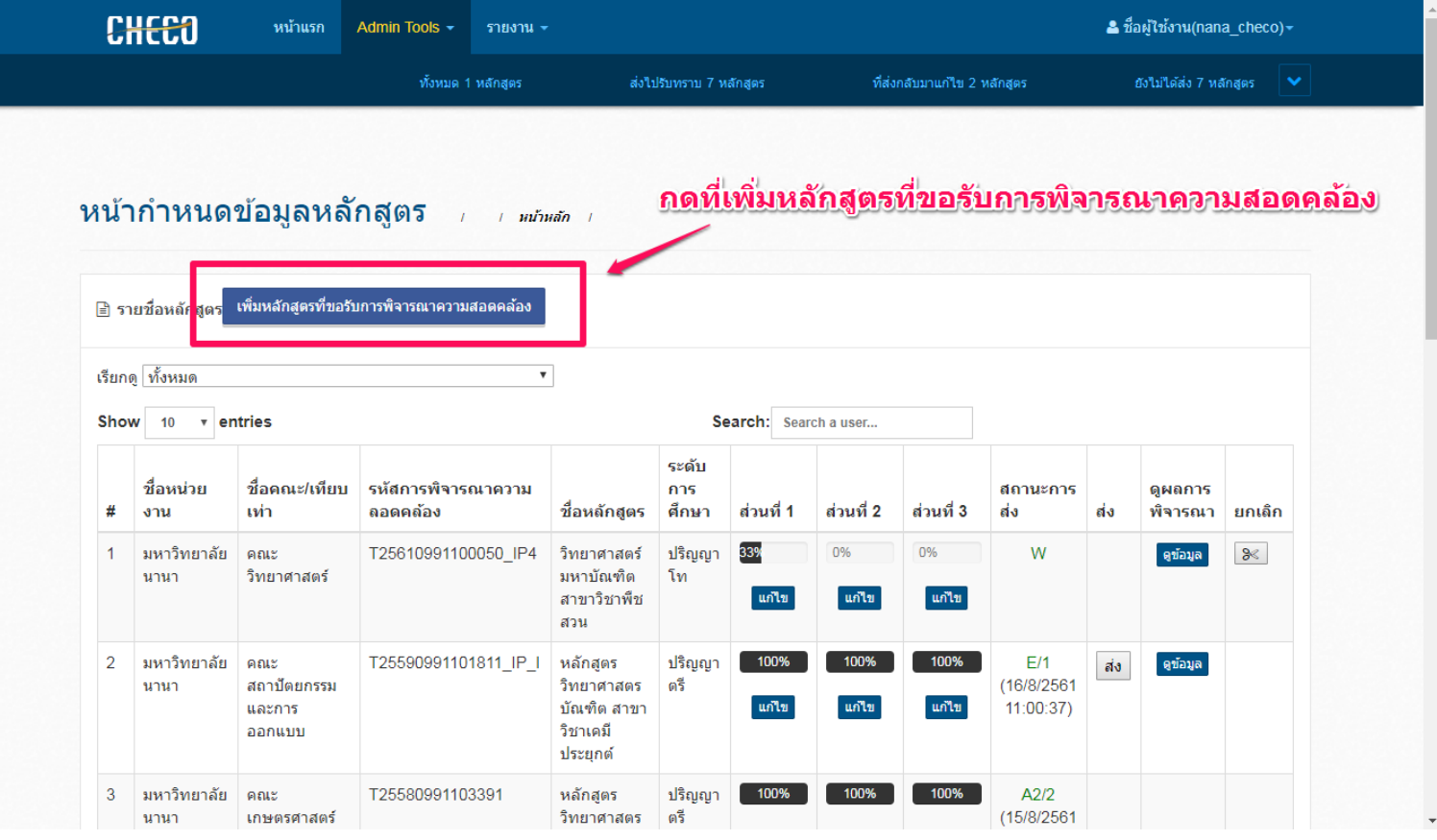

#### **ส่วนที่ 1**

1.1 ดำเนินการตามขั้นตอนเพื่อระบุสถานะของหลักสูตร และเมื่อดำเนินการกรอกข้อมูลเรียบร้อยแล้วให้กดที่ บันทึกส่วนที่ 1.1

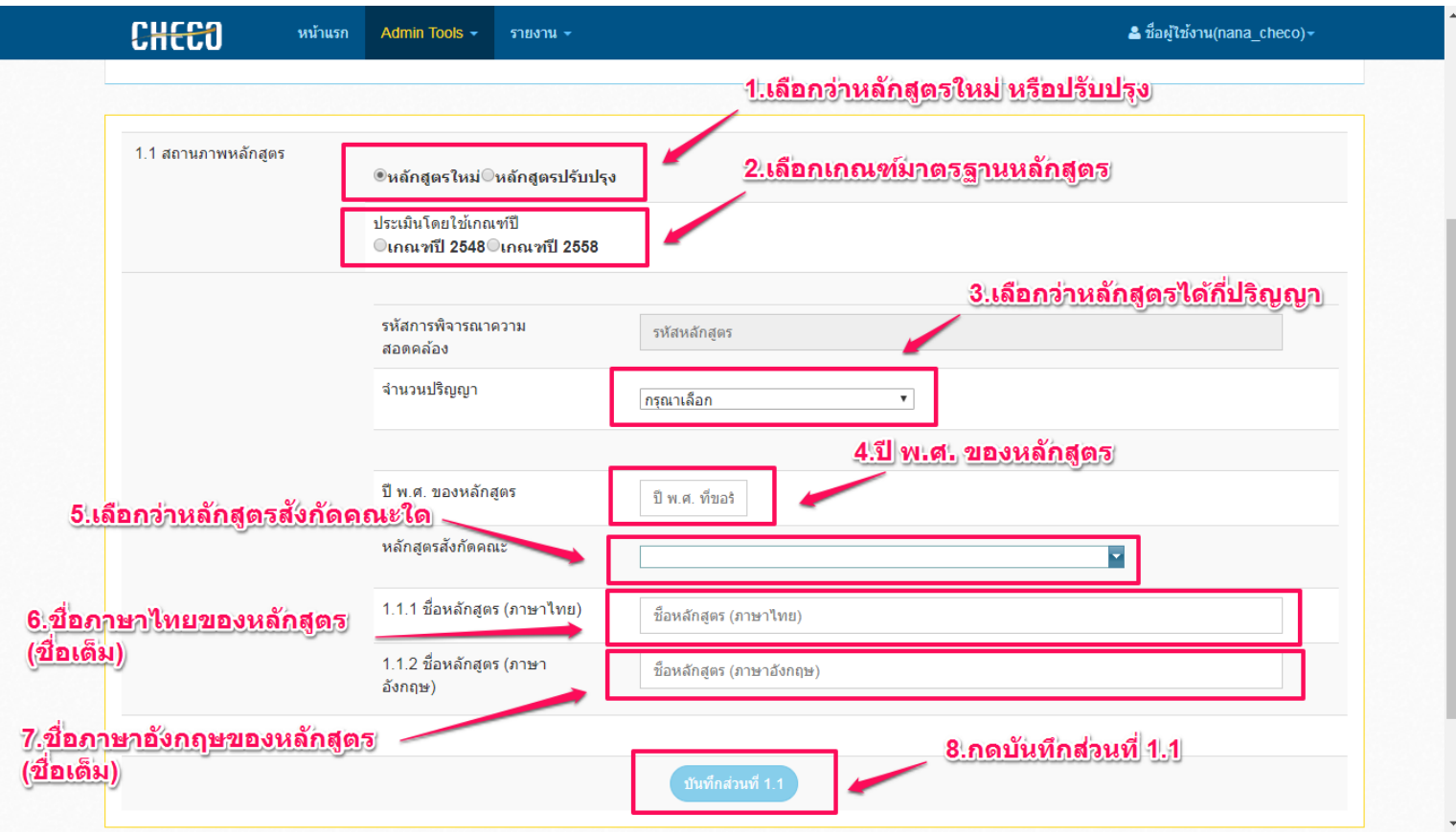

### 1.2 ดำเนินการเลือกชื่อปริญญา และประเภทของหลักสูตร

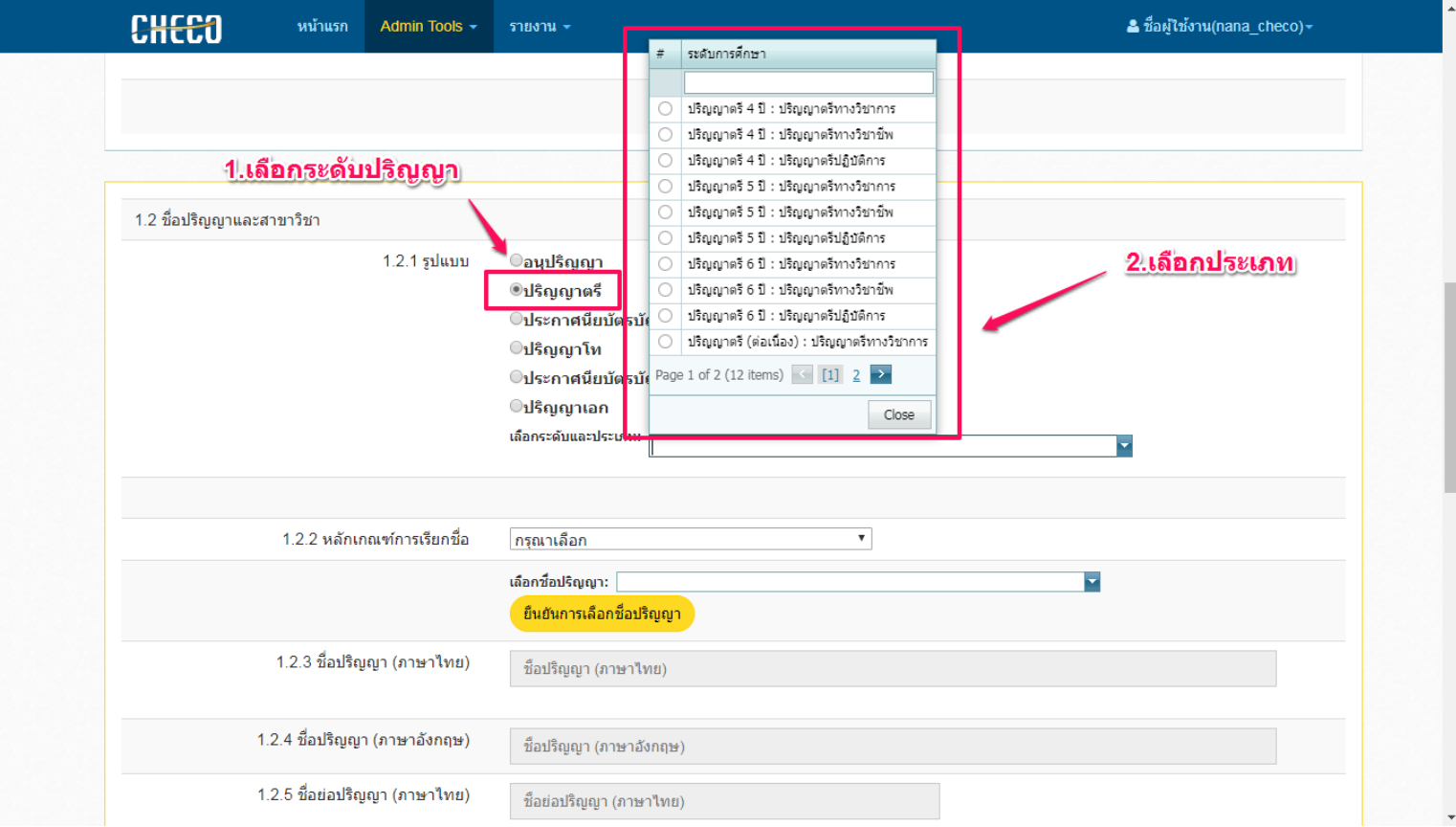

### 1.3 ดำเนินการกรอกข้อมูลหลักเกณฑ์การเรียกชื่อ เมื่อดำเนินการเลือกเสร็จแล้วให้กดที่ยืนยันการเรียกชื่อปริญญา

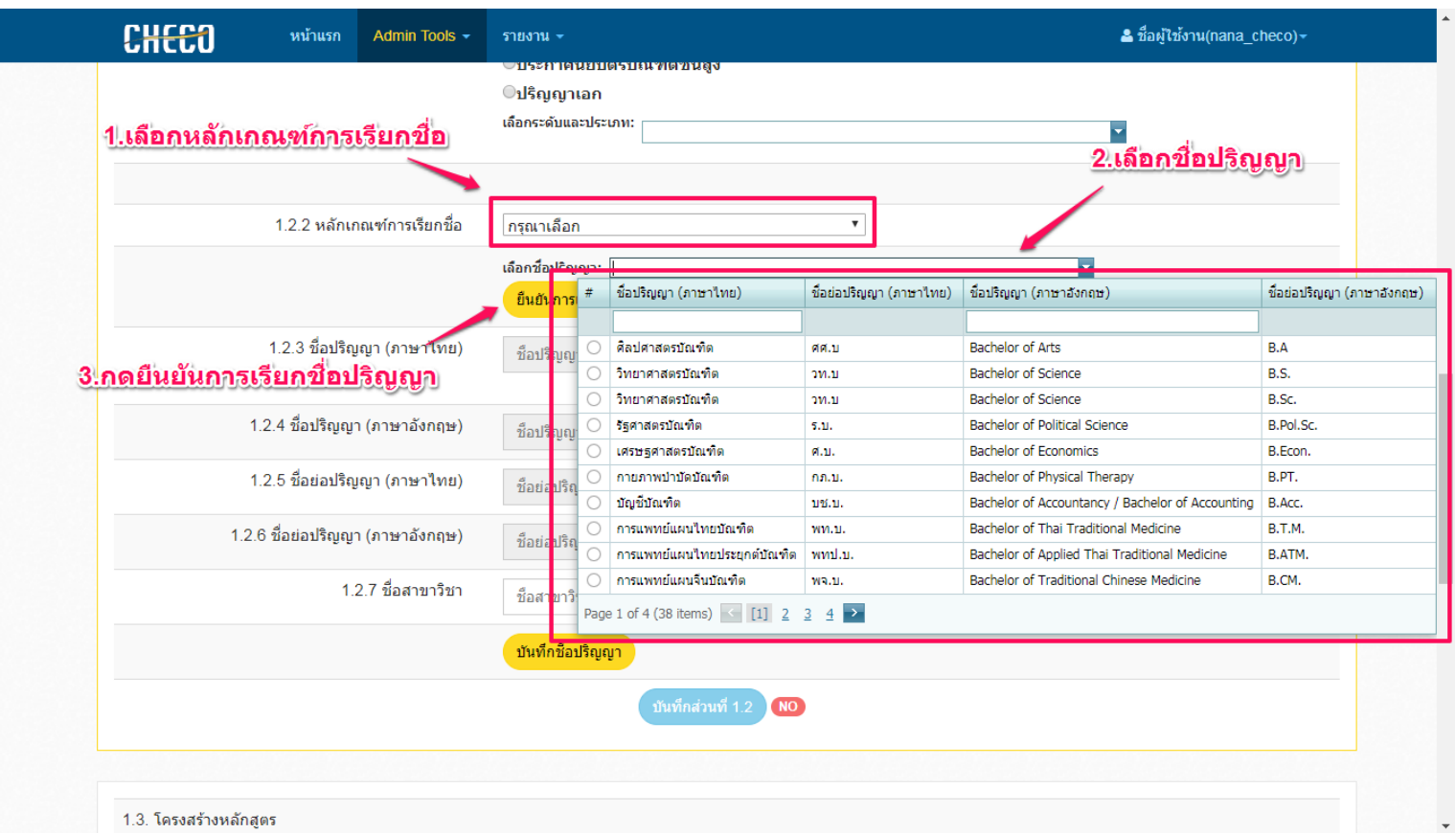

1.4 เลือกชื่อสาขา แล้วกดบันทึกชื่อปริญญา พร้อมทั้งกดบันทึกส่วนที่ 1.2

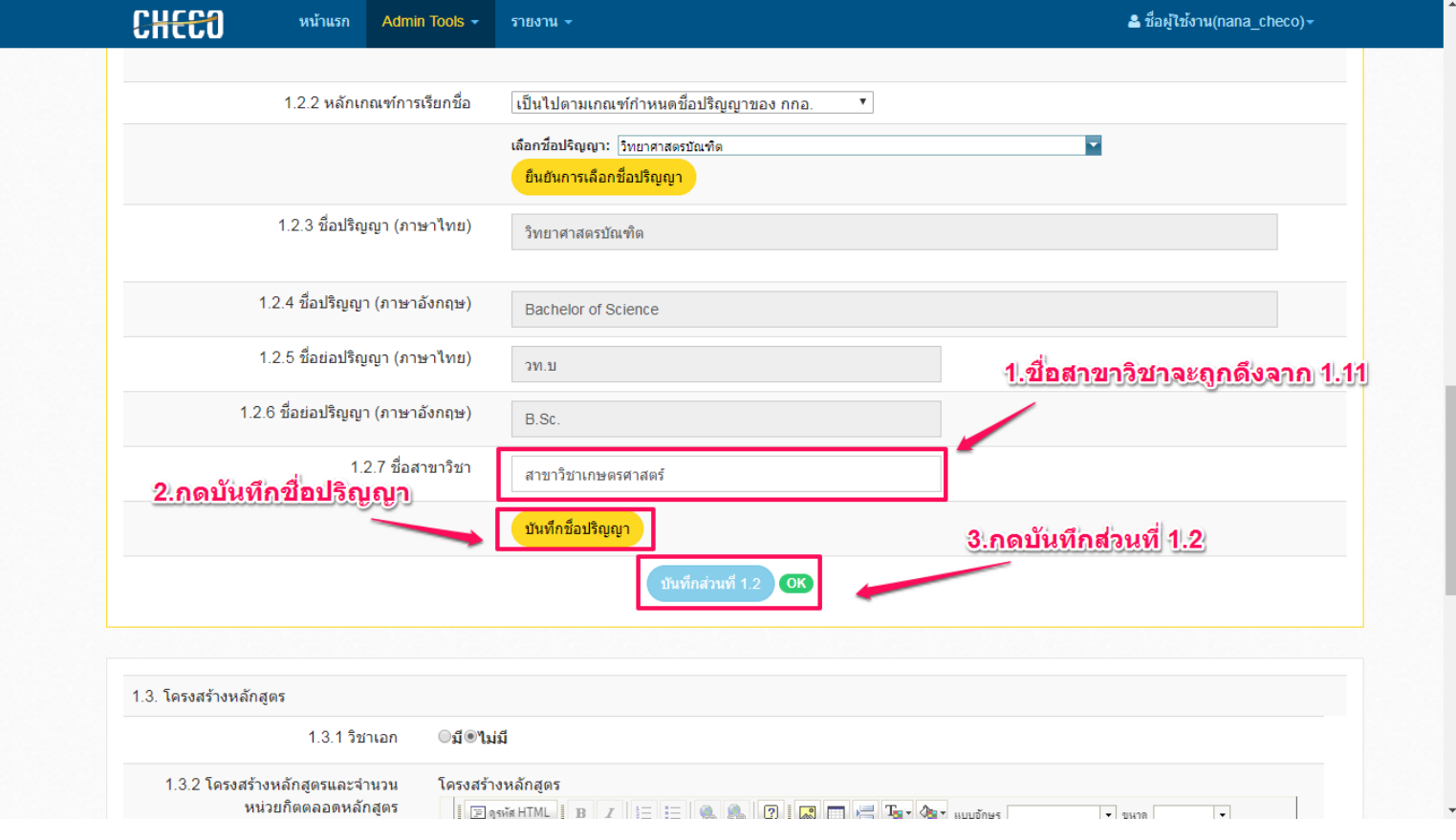

### 1.5 ดำเนินการเลือกว่ามีเอกหรือไม่ และใส่โครงสร้างของหลักสูตร และกรอกจำนวนหน่วยกิตรวมตลอดหลักสูตร

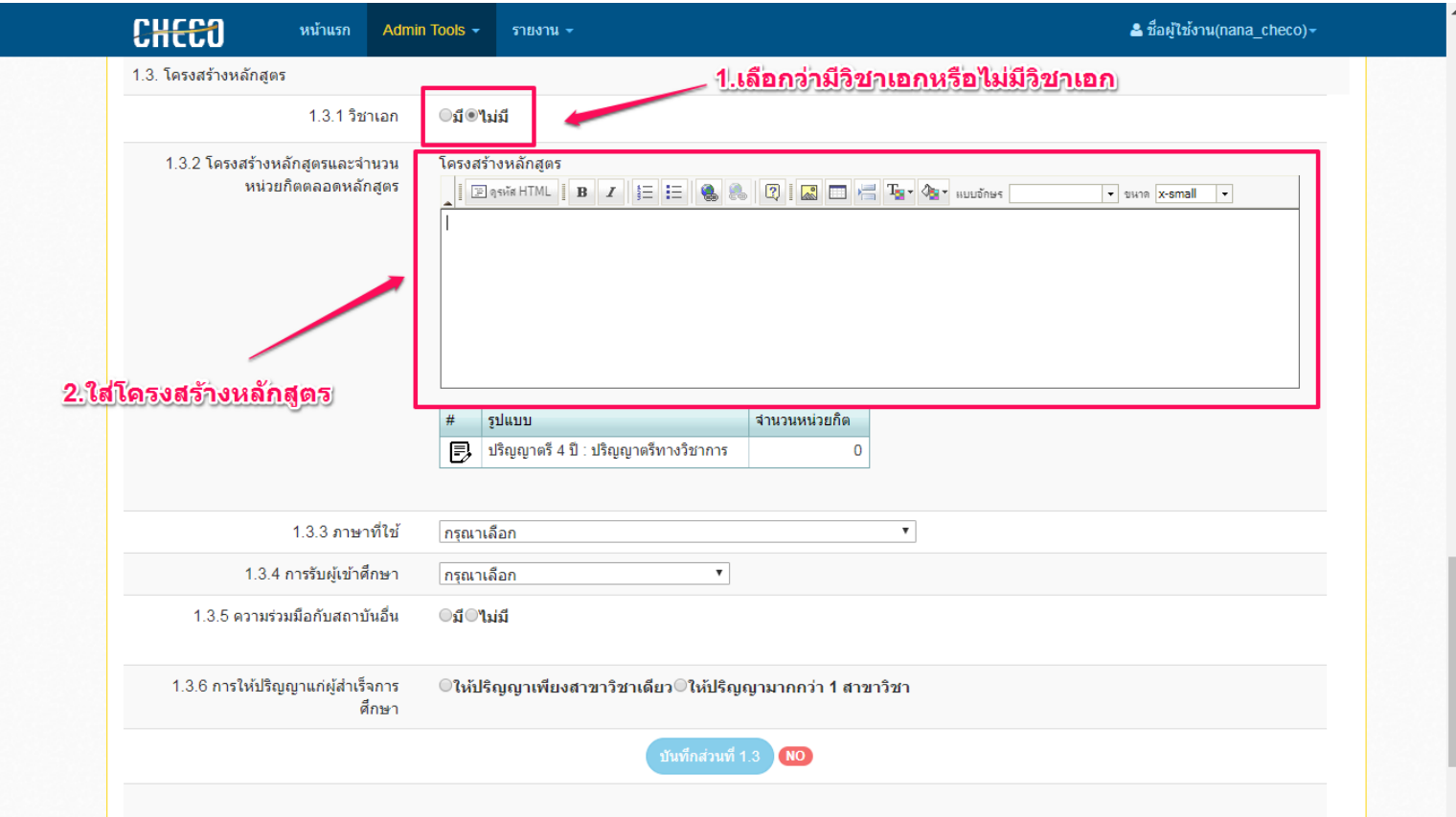

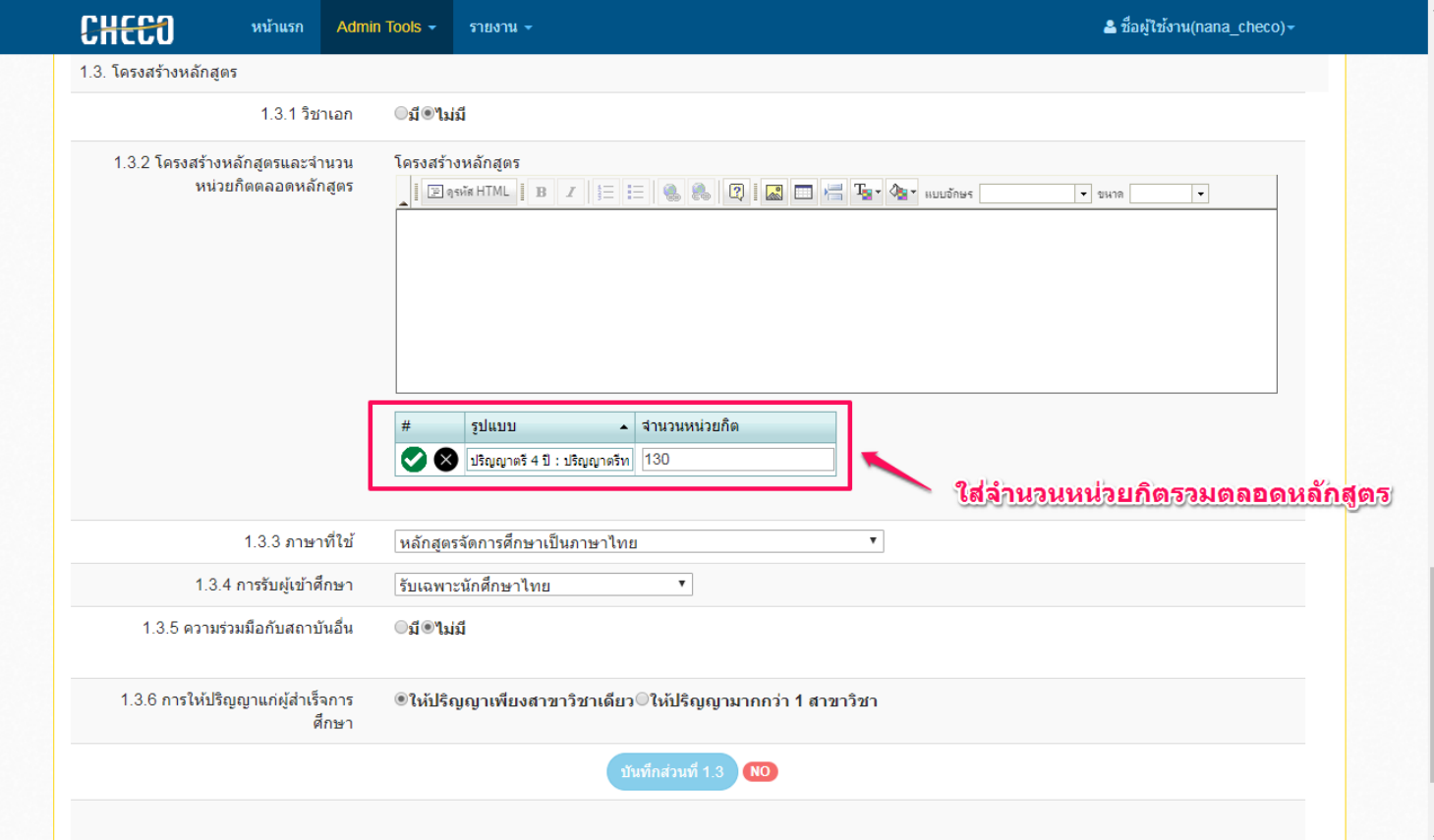

# $1.6$  ดำเนินการกรอกข้อมูลตามขั้นตอน และกดบันทึกส่วนที่  $1.3\,$

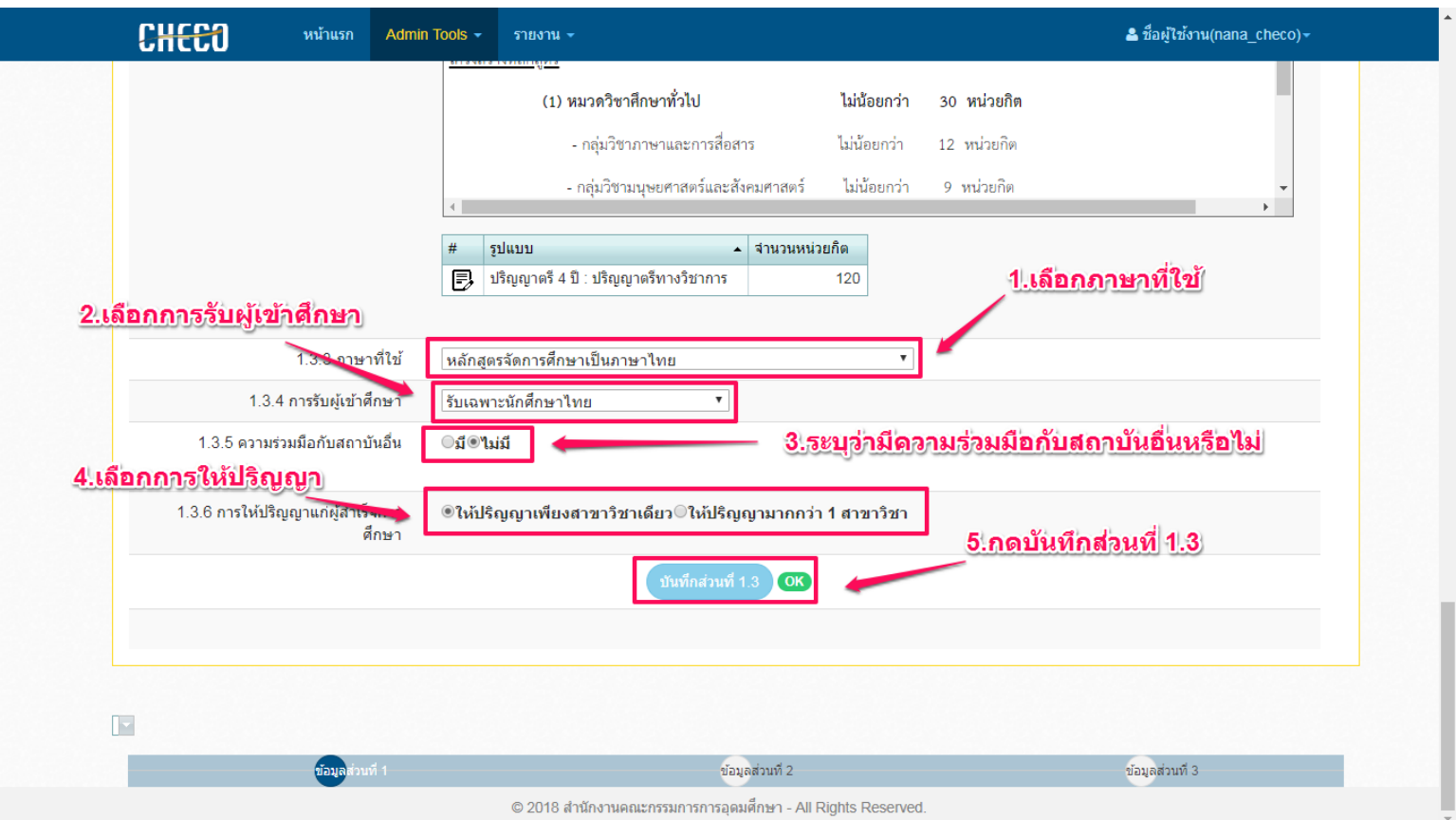

# 1.7 กดส่วนที่ 2 เพื่อบันทึกข้อมูลหน้าถัดไป

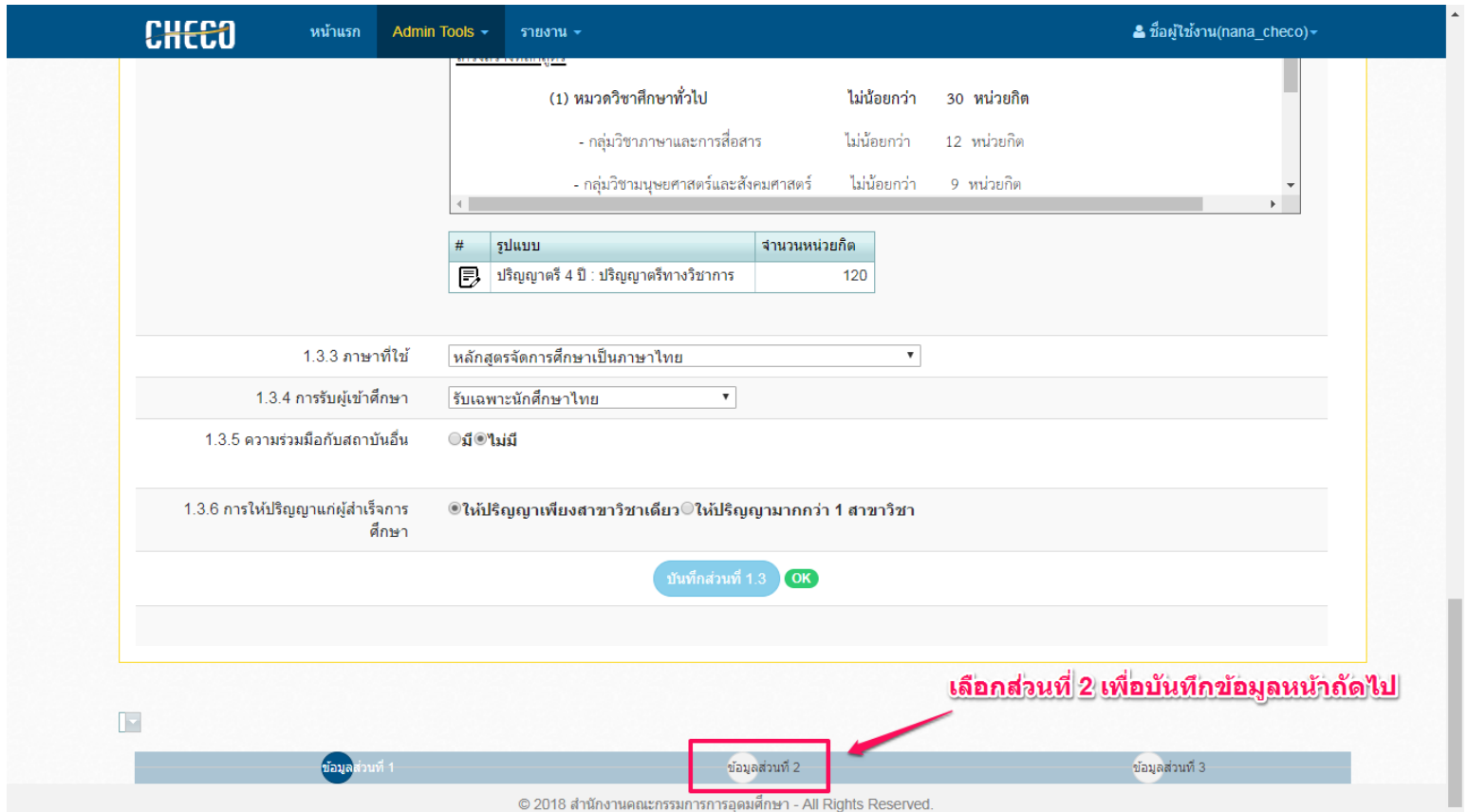

#### **ส่วนที่ 2**

2.1ระบุภาคเรียน ปี พ.ศ. ที่เปิดสอน

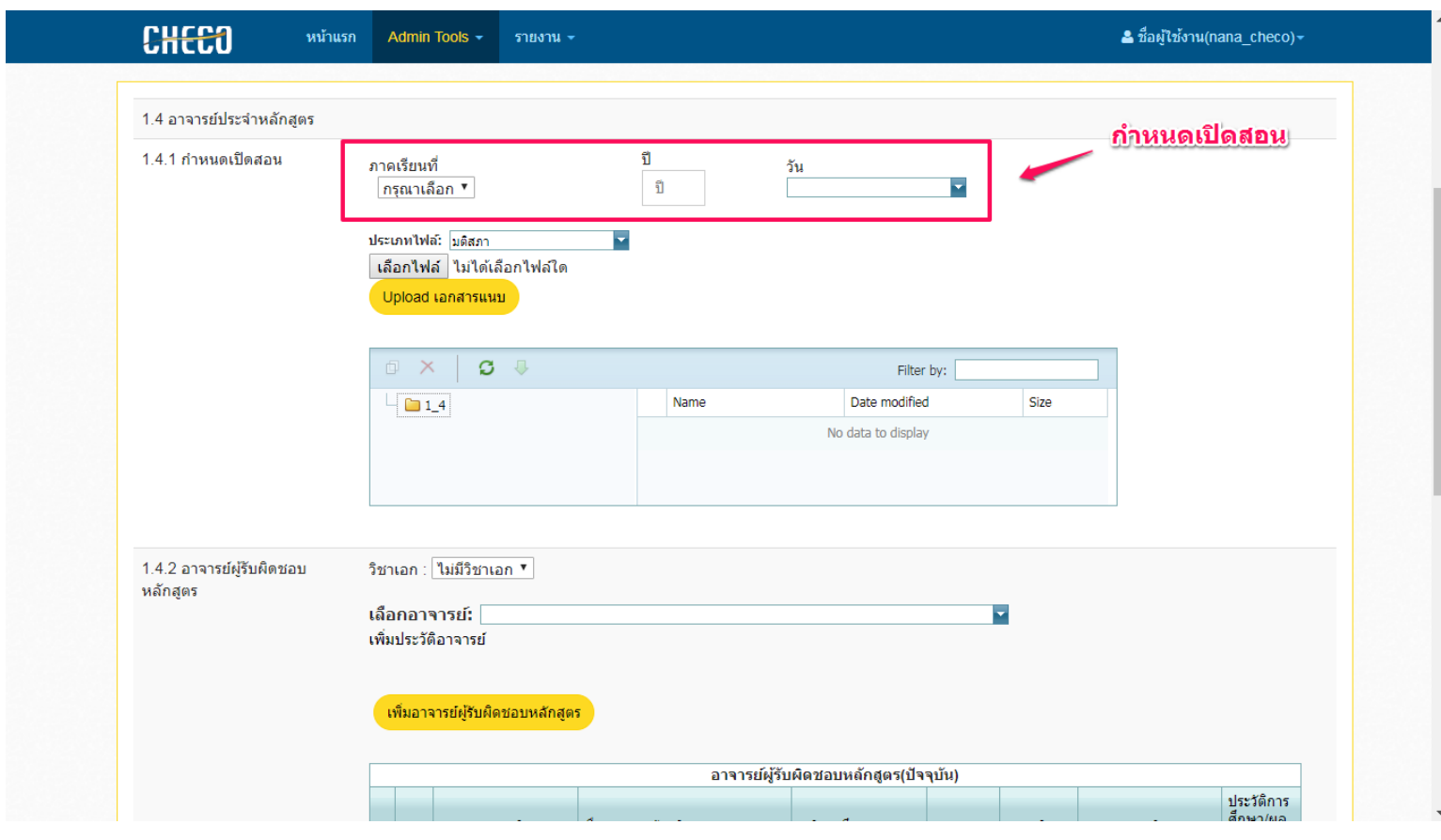

#### 2.2 ดำเนินการแนบมติสภา เมื่อเลือกไฟล์แล้วกด Upload เอกสารแนบ รายชื่อเอกสารจะปรากฏ

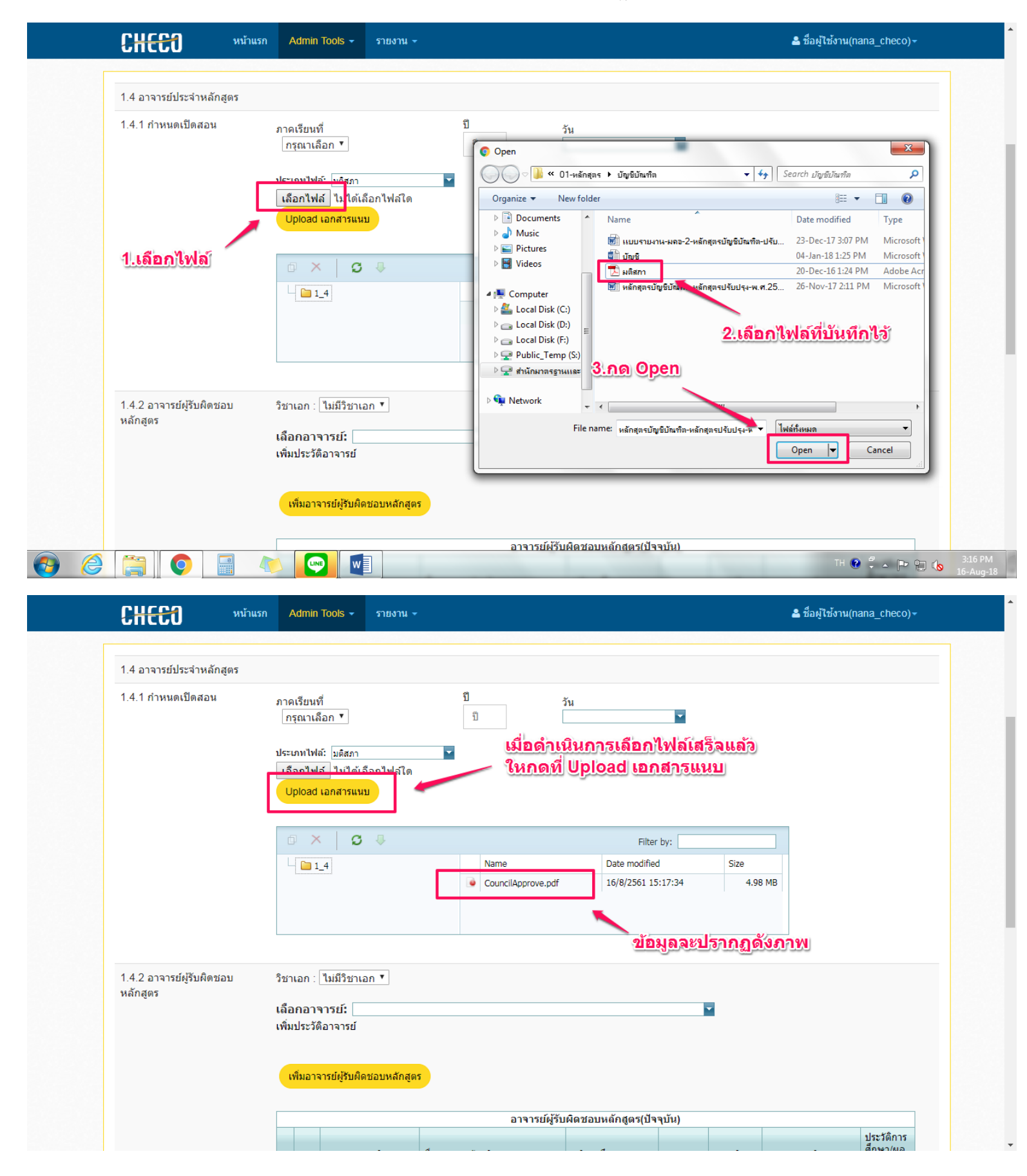

2.3 ดำเนินการเลือกรายชื่ออาจารย์ผู้รับผิดชอบหลักสูตร/อาจารย์ประจำหลักสูตร เมื่อเลือกชื่อแล้วให้กดที่ "ปุ่มเพิ่ม"

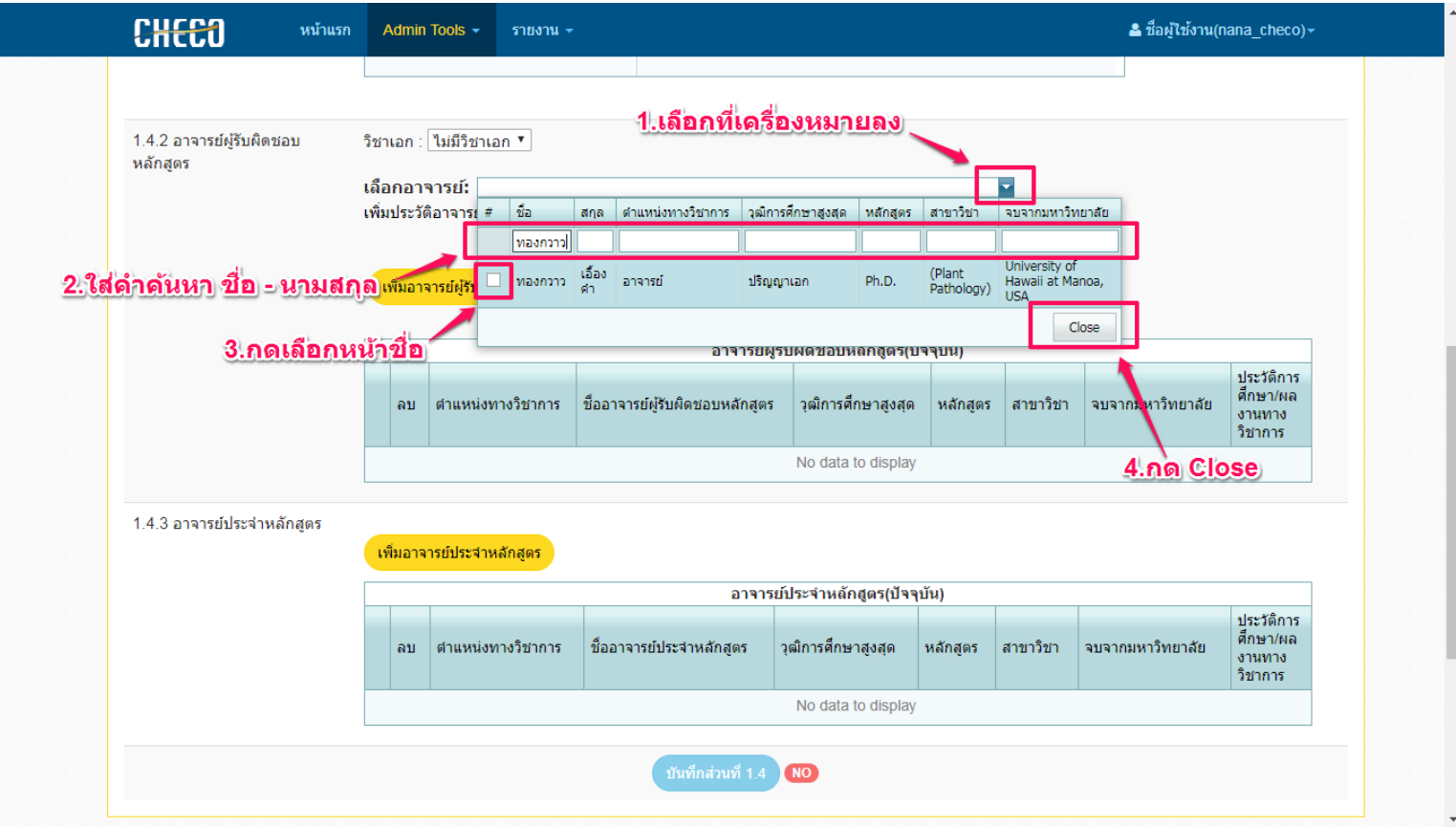

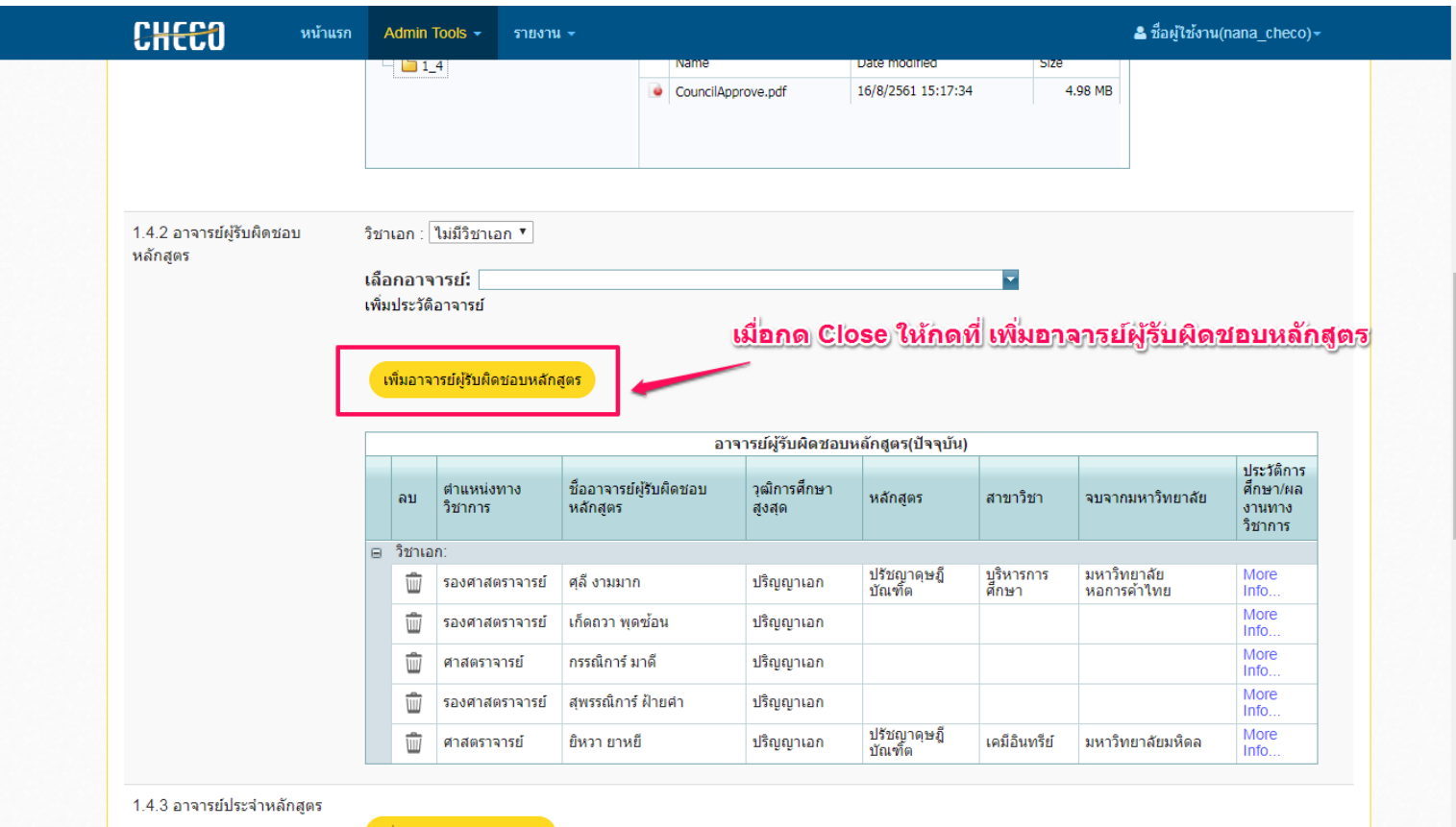

#### 2.4 เมื่อดำเนินการเลือกอาจารย์แล้วให้กดที่ more info เพื่อบันทึกข้อมูลอาจารย์

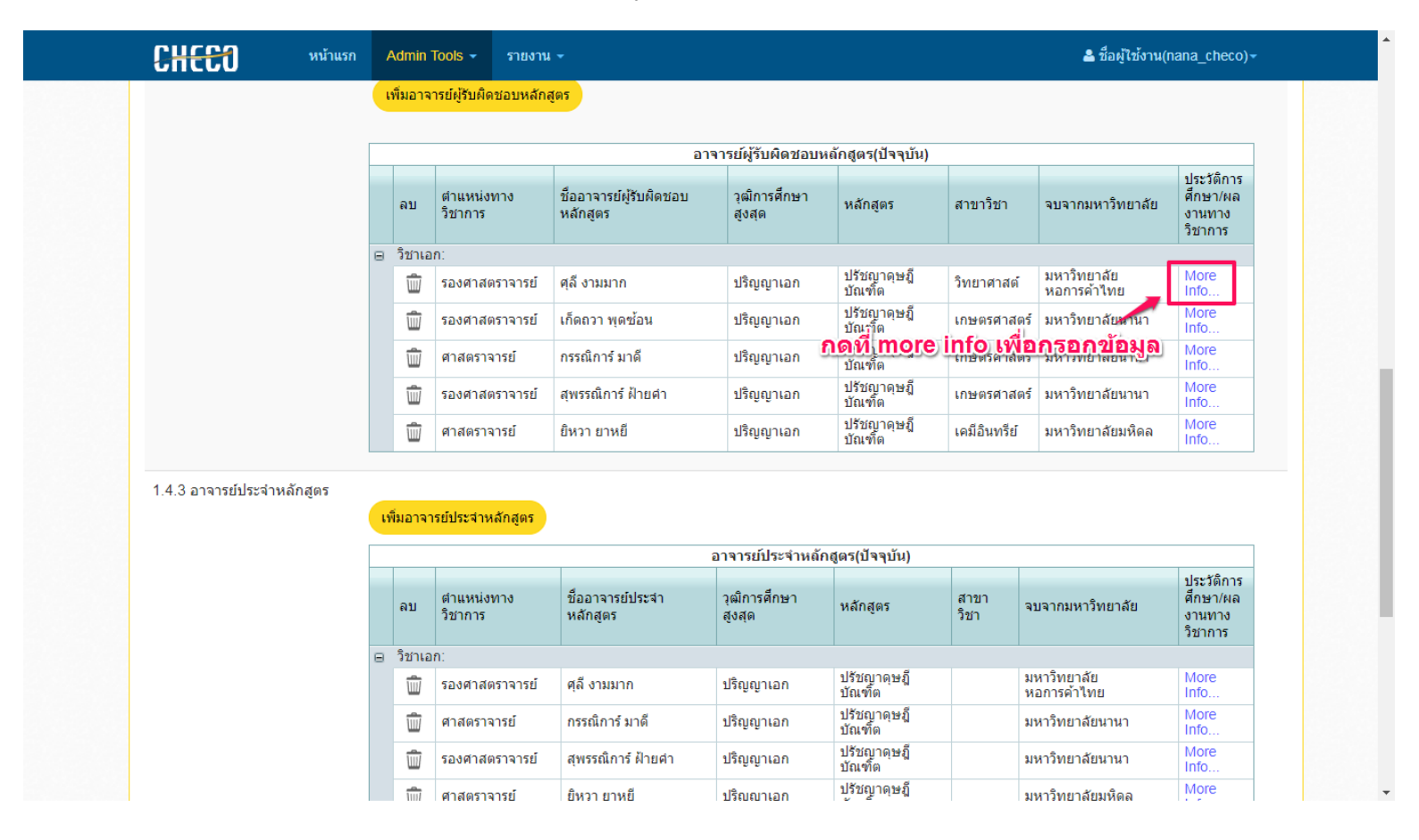

2.5 กดที่ new เพื่อเพิ่มข้อมูลการศึกษา และผลงานวิจัย เมื่อเพิ่มข้อมูลแล้วให้กดที่ Update พร้อมกับกดบันทึกส่วนที่ 1.4

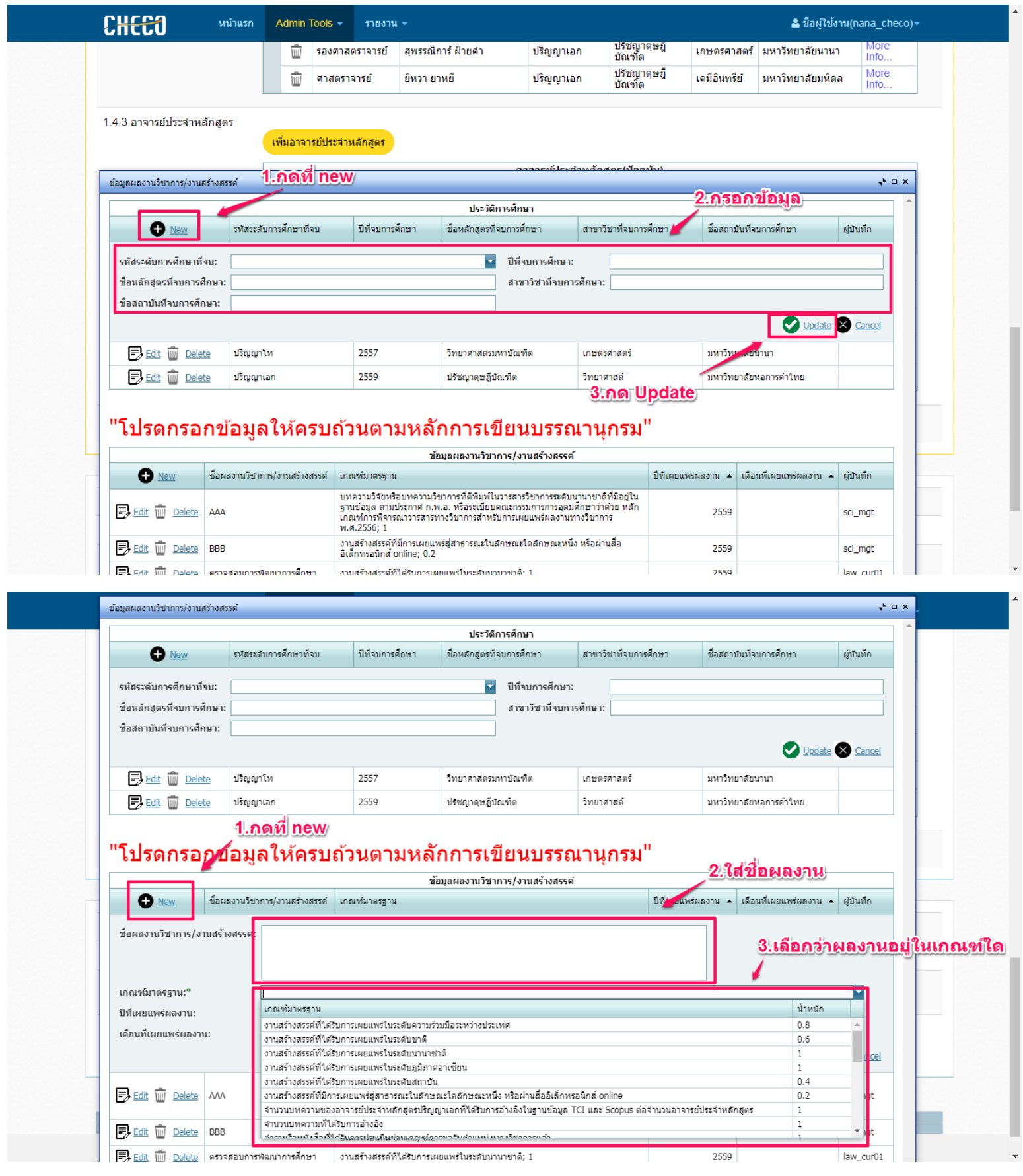

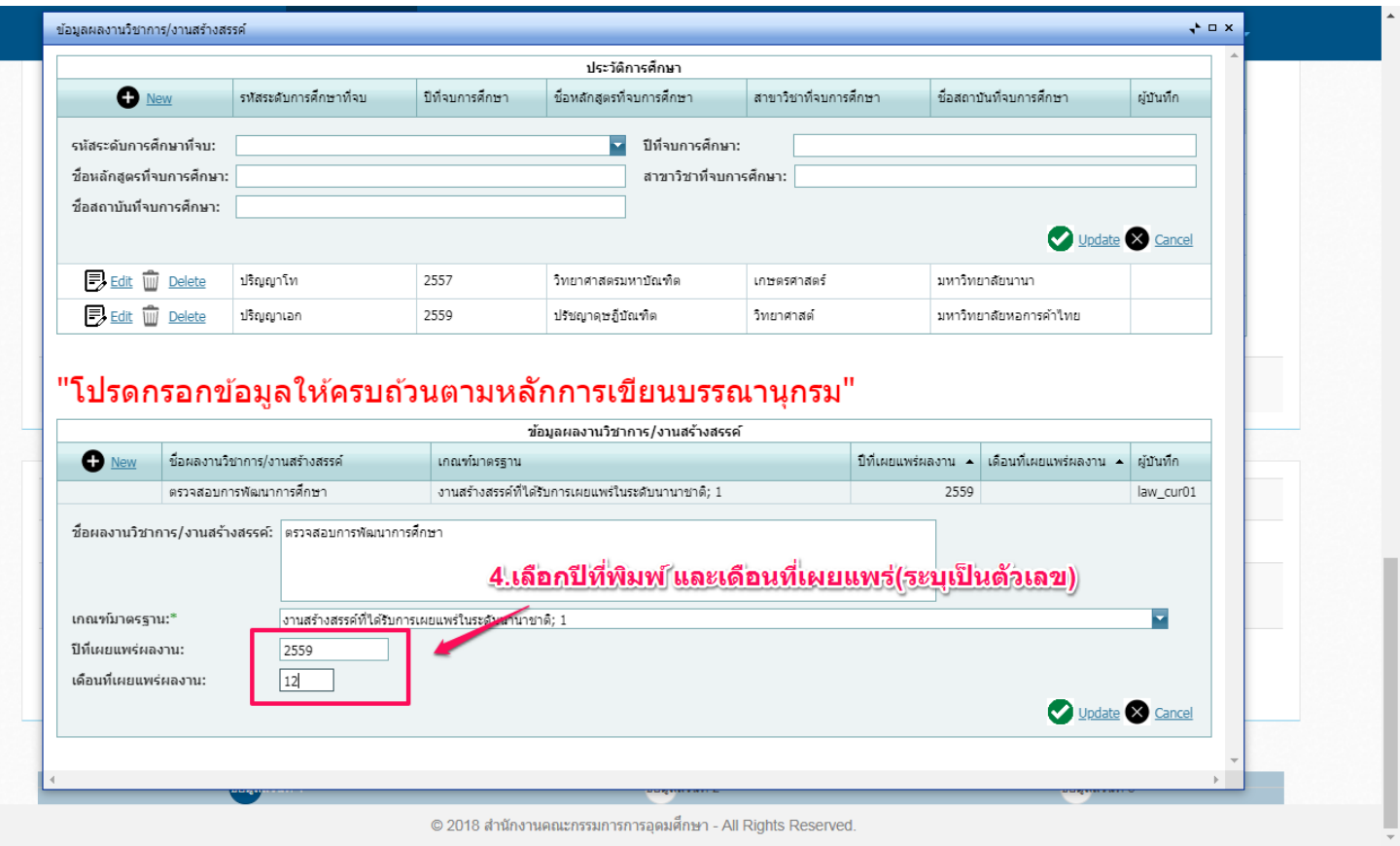

#### 2.6 เลือกระบบการจัดการศึกษา และกดบันทึกส่วนที่ 1.5

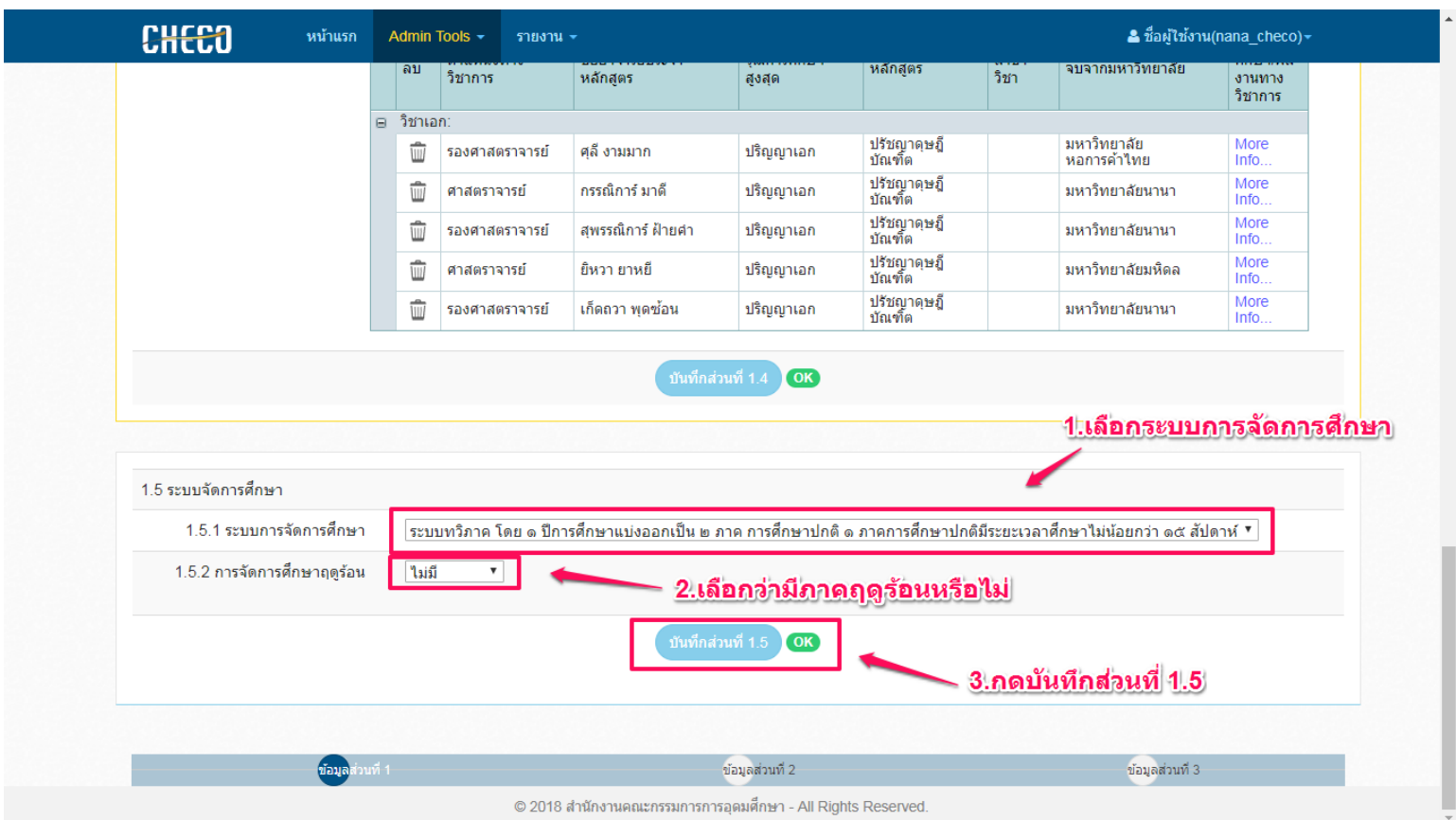

# 2.7 เลือกส่วนที่ 3 เพื่อบันทึกข้อมูลส่วนที่ 3

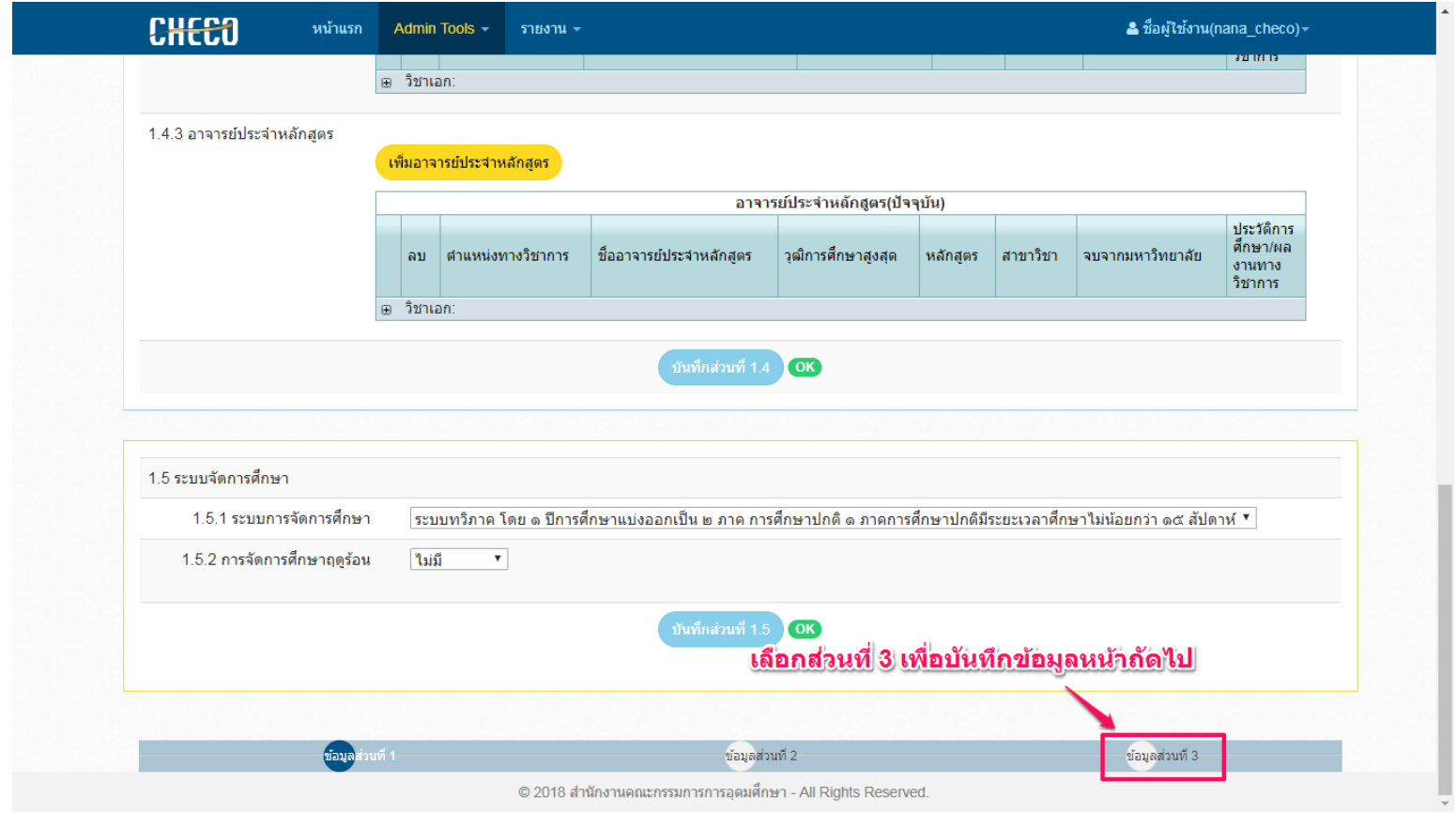

#### **ส่วนที่ 3**

3.1 กดที่ + เพื่อเพิ่มผลการพัฒนาการเรียนรู้ในแต่ละด้าน แล้วกดเครื่องหมายถูกเพื่อกดบันทึก

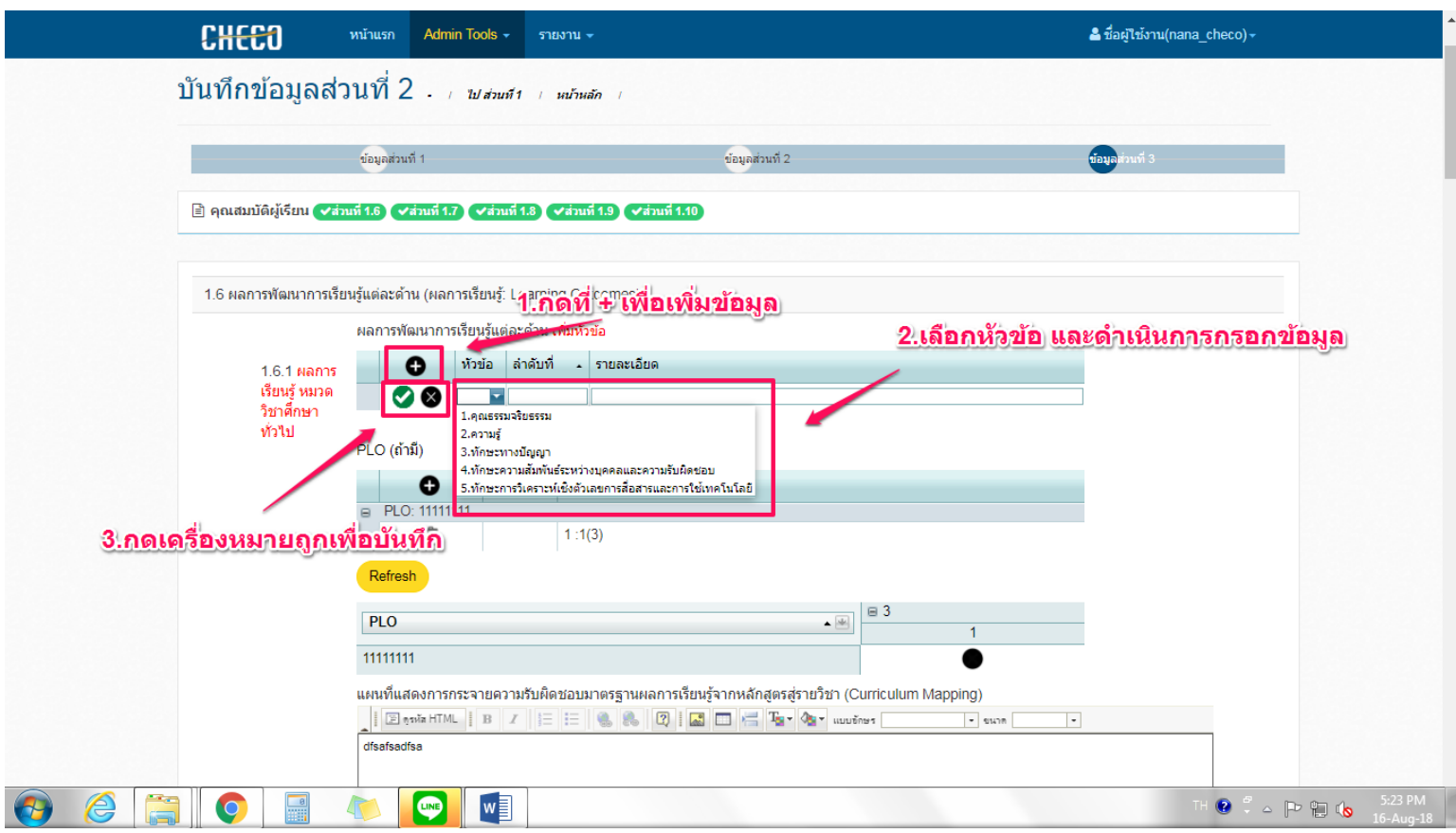

3.2 กรอกข้อมูล PLO (ถ้ามี) เมื่อดำเนินการแล้วกด เครื่องหมายถูกเพื่อบันทึก

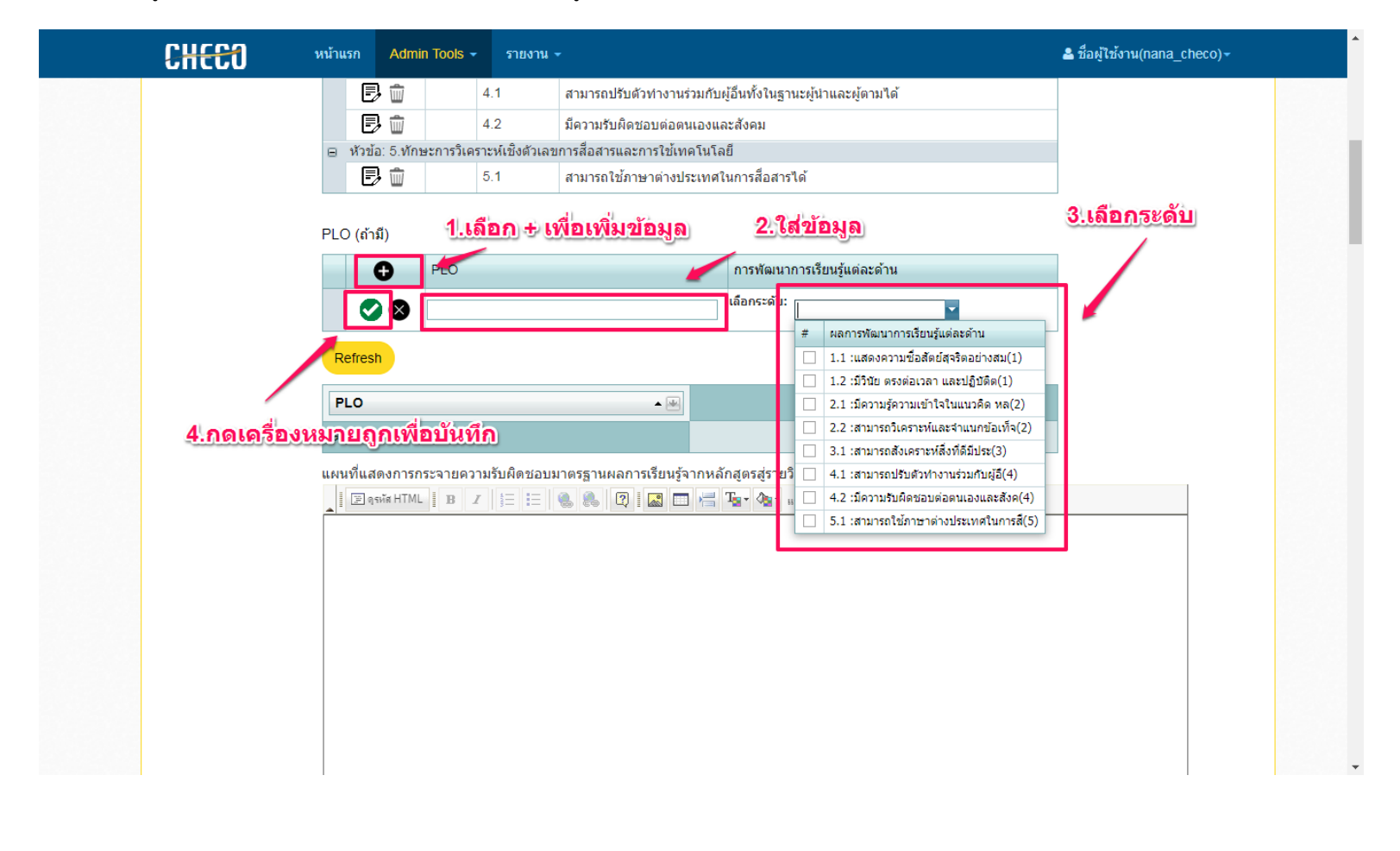

#### 3.3 กรอกตาราง mapping โดยสามารถ copy มาวางได้

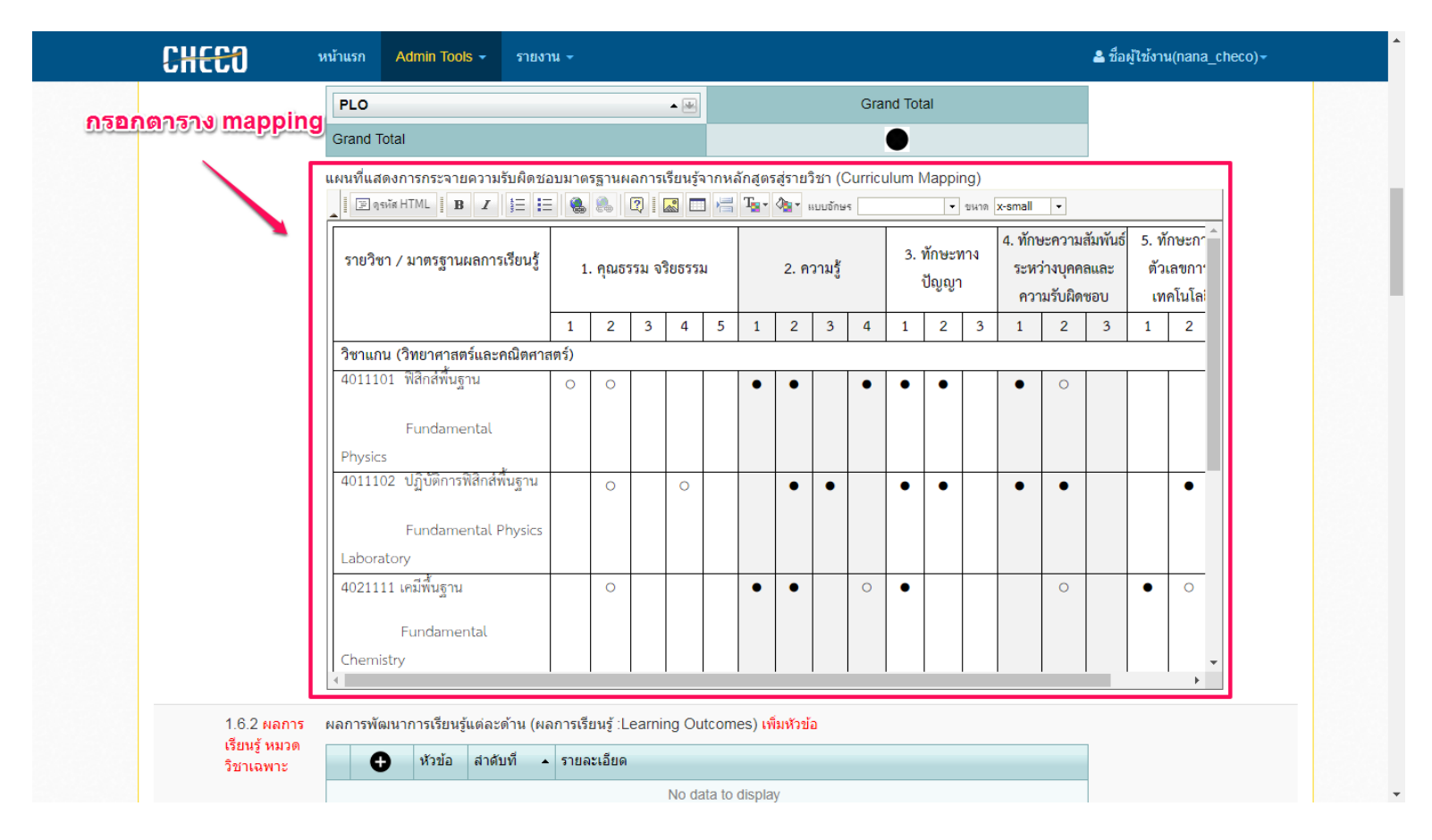

#### 3.4 ด าเนินการกรอกความคาดหวังฯ แล้วกดบันทึกส่วนที่ 1.6

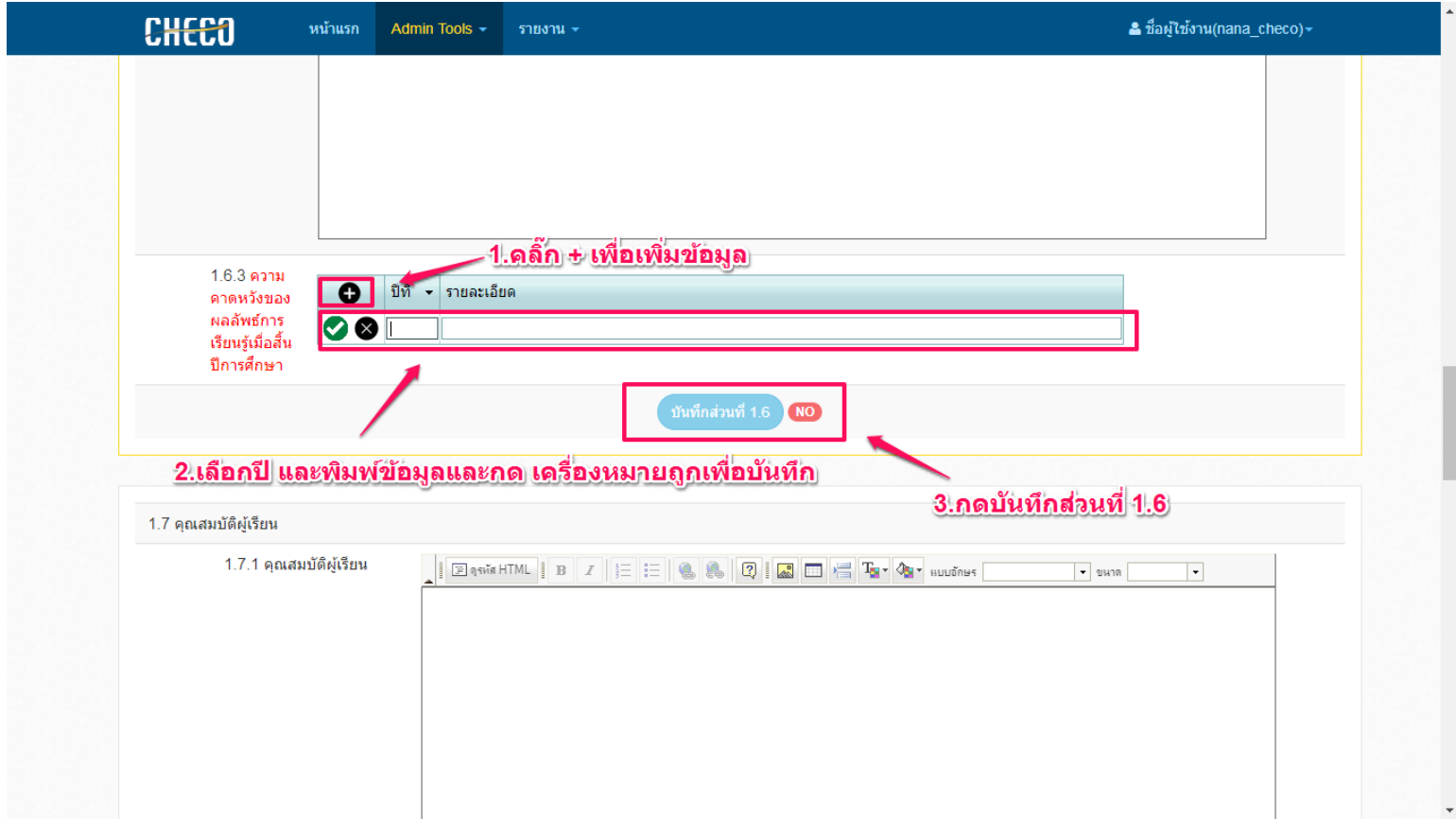

3.5 ดำเนินการกรอกคุณสมบัติของผู้เรียน และกดบันทึกส่วนที่ 1.7

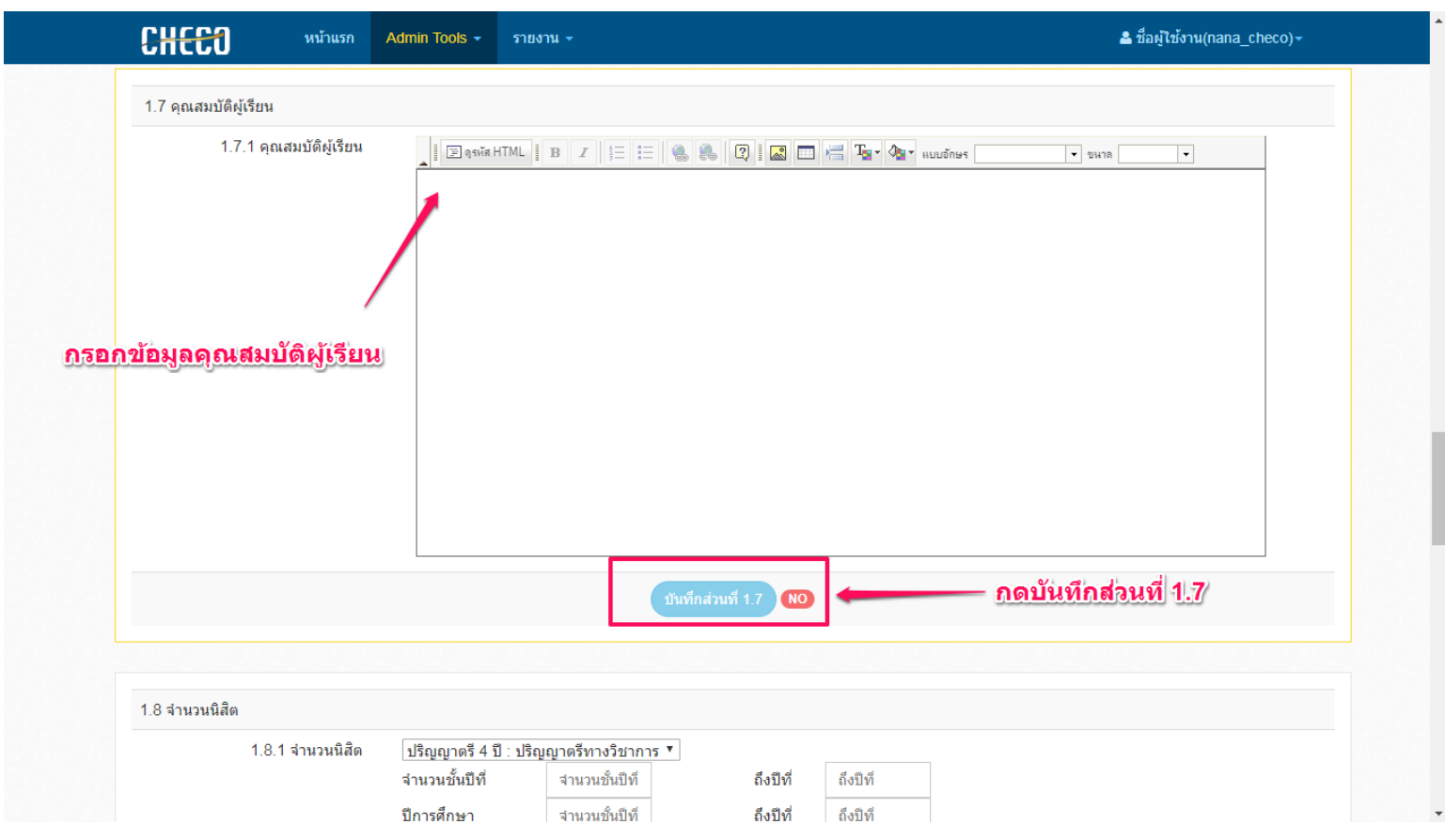

3.6 ดำเนินการกรอกปีที่รายงาน และกรอกจำนวนนิสิต

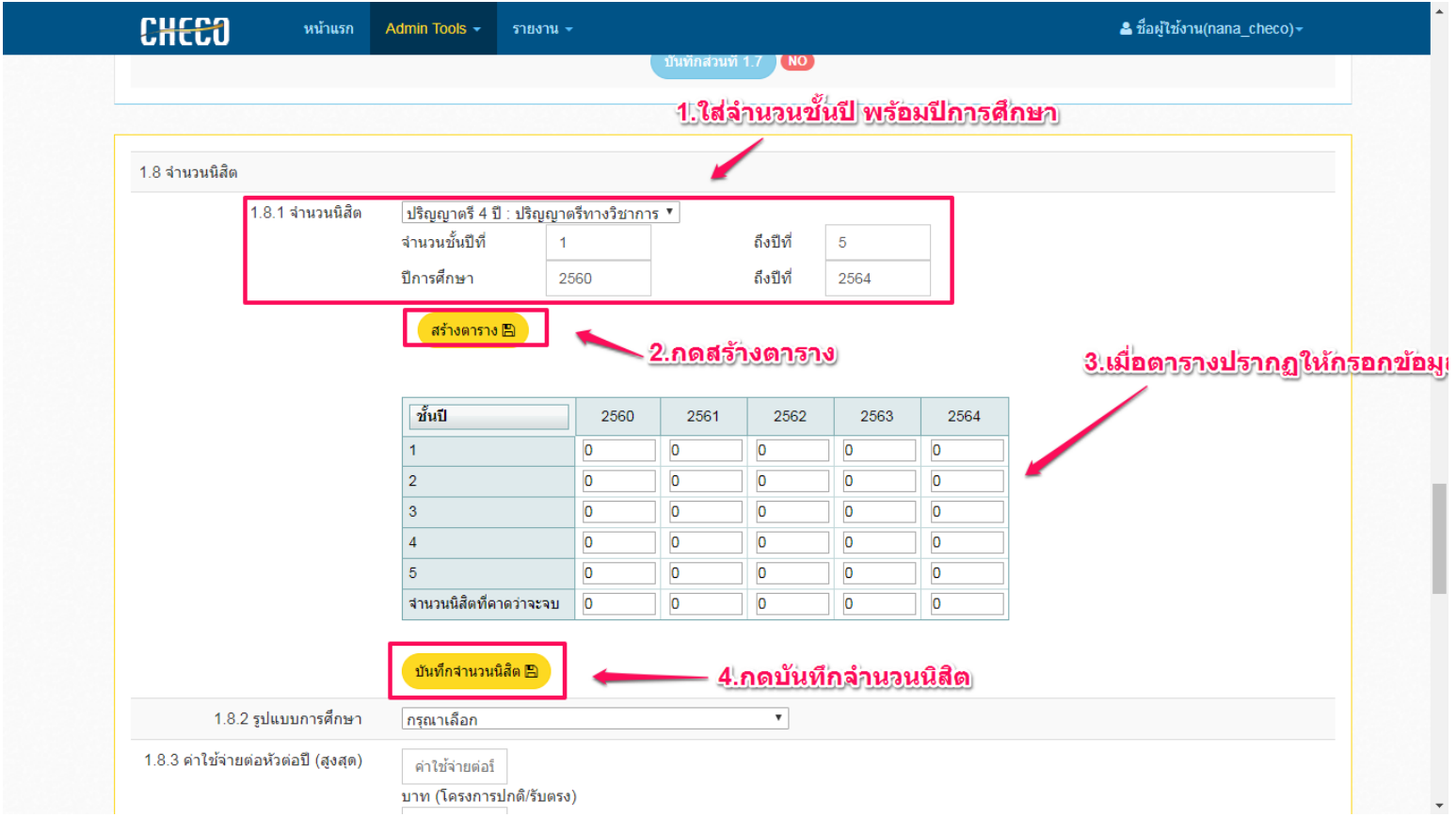

3.7 กรอกข้อมูลรูปแบบการศึกษา ค่าใช้จ่ายและกดบันทึกส่วนที่ 1.8

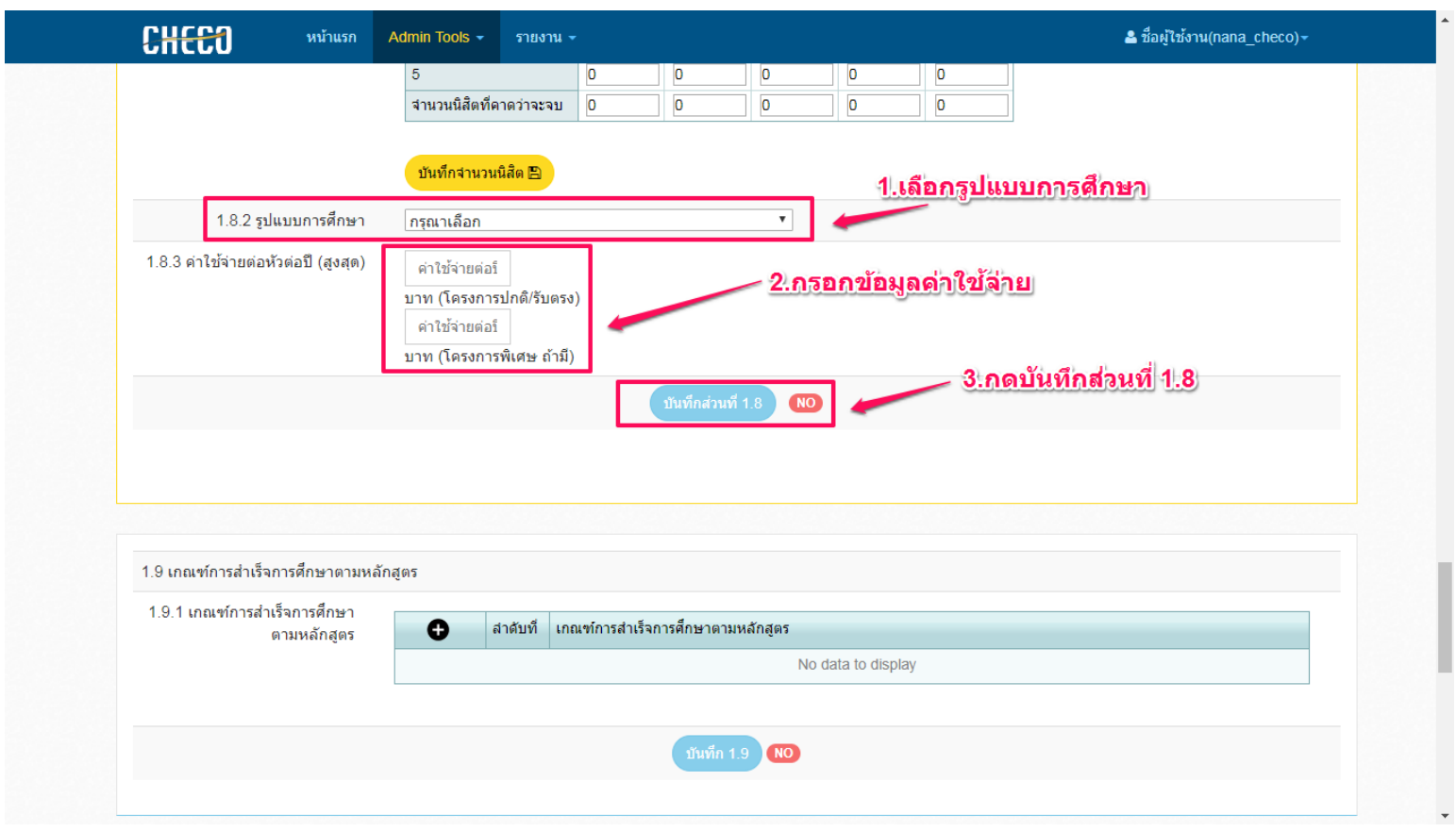

3.8 ดำเนินการเพิ่มข้อมูลเกณฑ์การสำเร็จการศึกษา กดเครื่องหมายถูกเพื่อบันทึก และกดบันทึกส่วนที่ 1.9

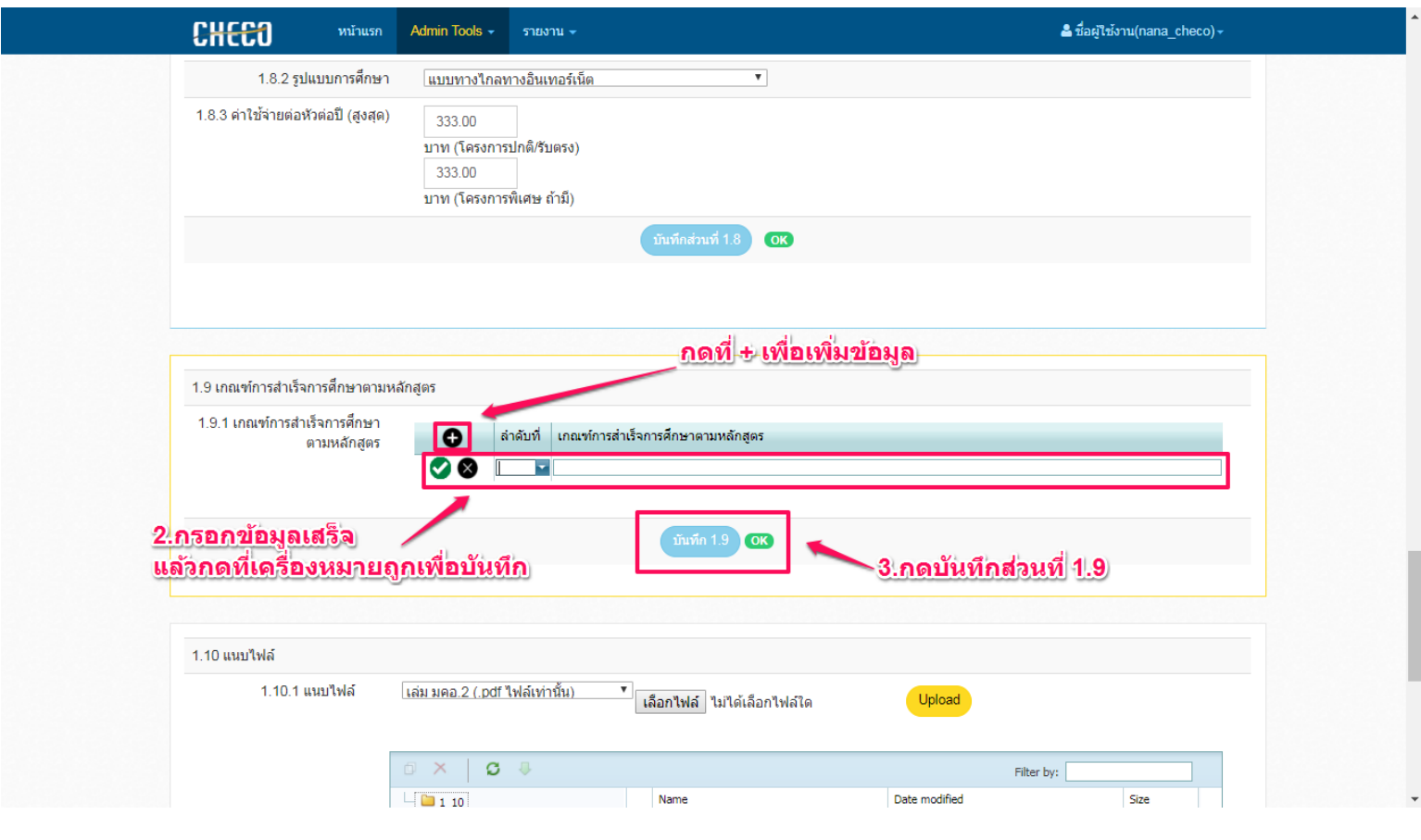

3.9 ดำเนินการแนบไฟล์ มคอ.2 โดยดำเนินการตามขั้นตอน เมื่อเลือกไฟล์แล้วให้กด Upload รายชื่อไฟล์จะปรากฏ และกดบันทึกส่วนที่ 1.10

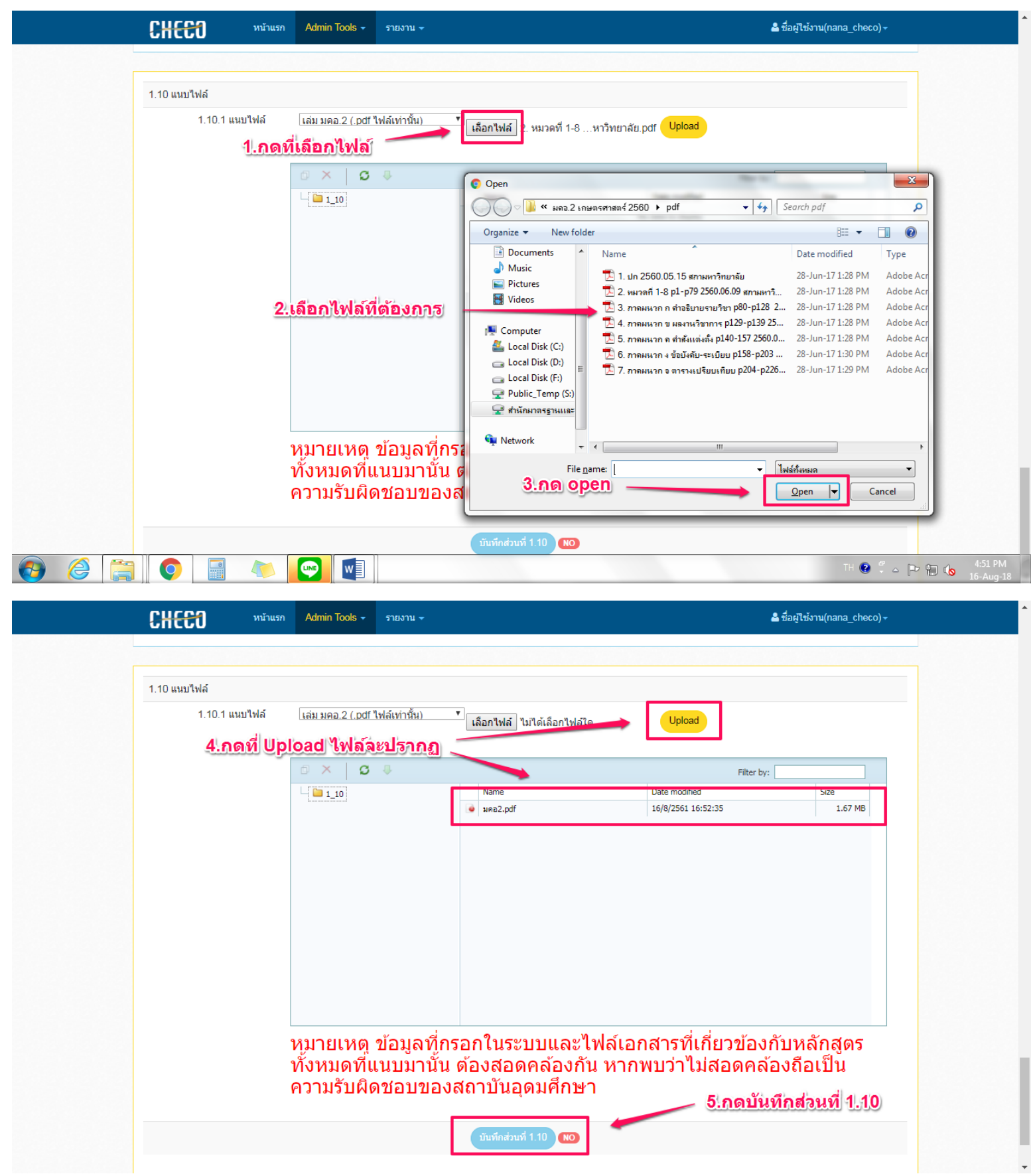

3.10 เมื่อดำเนินการเสร็จสิ้นเรียบร้อยแล้วระบบจะระบุเป็น 100% และจะมีปุ่ม "ส่ง" ปรากฏ

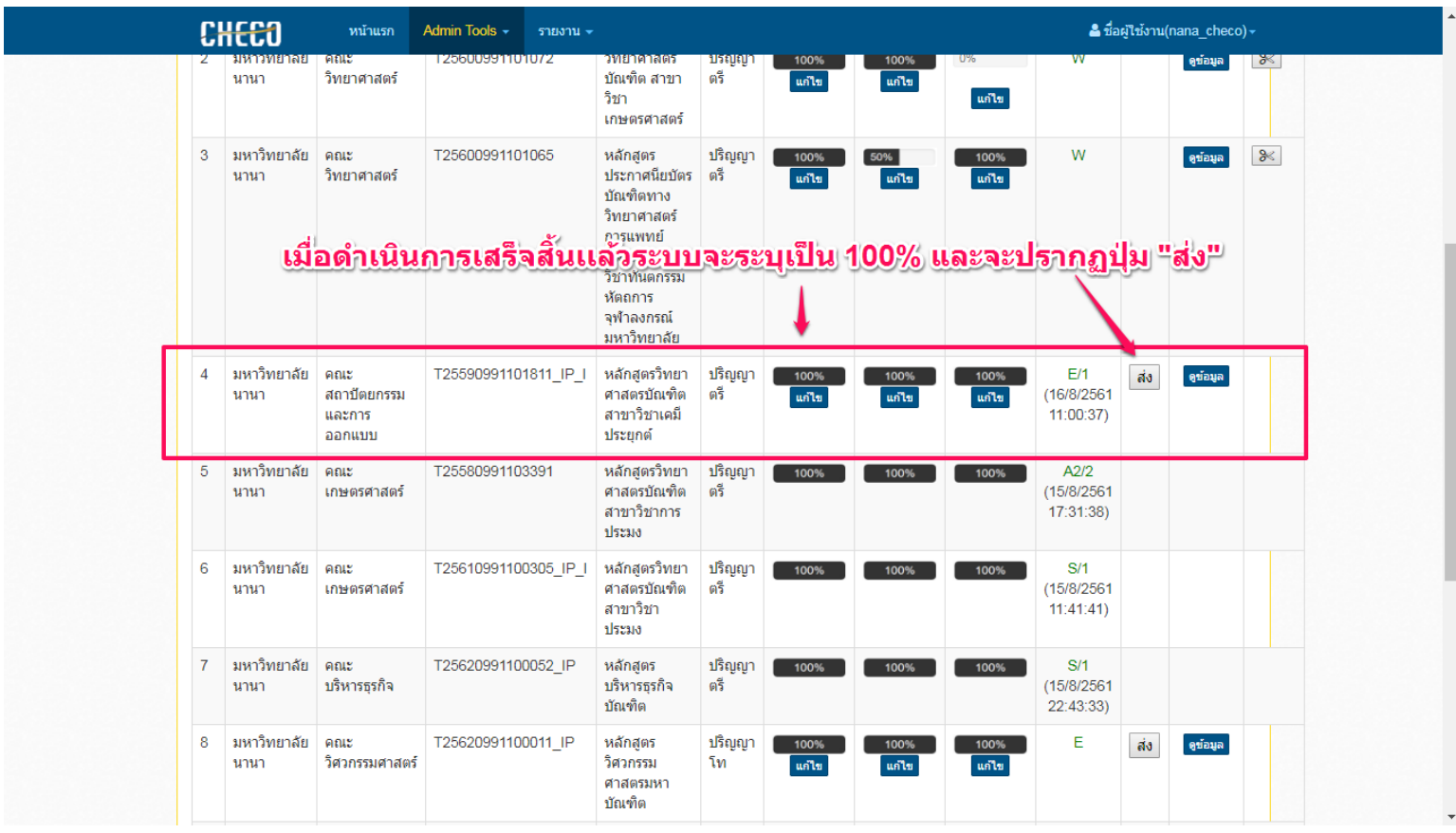